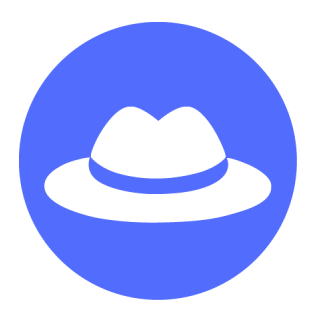

# **Solution Sheets**

## Fashion and Design

Use the sample code blocks to help club members as they build the core project of the day. These blocks represent just **one way to complete the core project**, and club members may use different blocks to build their projects. These sheets simply suggest a solution you can refer to if a club member gets stuck or can't make his or her project function correctly.

## Table of Contents

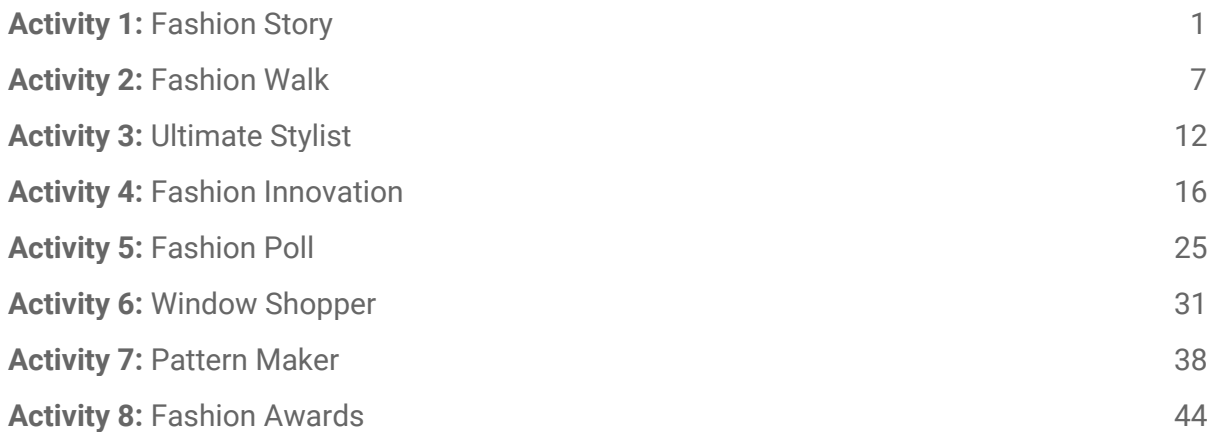

## **Activity 1:** Fashion Story

## Survey Video

#### **In this video, club members will:**

- 1. Watch a video that introduces the survey.
- 2. Complete the survey.
- 3. Submit the survey, and watch the next video.

**NOTE:**  The "next" arrow will turn green once the survey is complete. Clicking the green "next" arrow submits the survey.

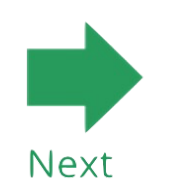

Introduction to Scratch [Optional]

**In this video, club members will:**

1. Learn about computer science and the programming language Scratch.

**NOTE:**  If your club members have never been in a CS First club before, advise them to watch the introduction video.

## **Welcome to CS First!**

Click "Watch introduction" to learn about CS First and Scratch.

**Watch introduction** 

## No thanks, I've seen it

#### Video 1: What Is Computer Science?

#### **In this video, club members will:**

- 1. Open the "Fashion Story Starter Project" link next to this video.
- 2. Click "remix."
- 3. Sign into Scratch with their username and password.

## Video 2: Choose a Story Prompt

#### **In this video, club members will:**

- 1. Choose a story prompt.
- 2. Select the Android sprite and the looks menu, and drag a "say" block into the scripts editor.
- 3. Type one of the fashion story starters into the block.
- 4. Add a "when flag clicked" block from the events menu to run the program.

#### **NOTE:** Code and sprites will vary.

 Costume for the  **Android** sprite:

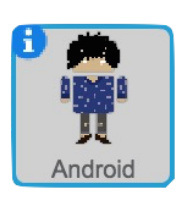

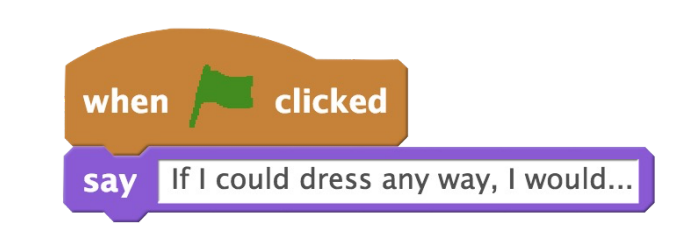

### Video 3: Add to the Story

#### **In this video, club members will:**

- 1. Select the Android sprite, and choose a costume from the costumes tab.
- 2. Continue the fashion story starter by adding more "say" and "wait" blocks.

 Costume for the  **Android** sprite:

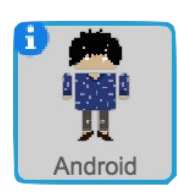

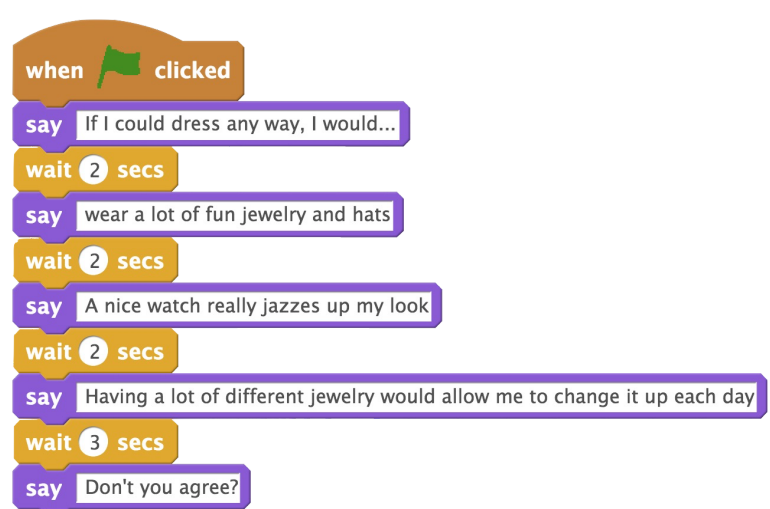

## Add-on 1: Appearing Objects

#### **In this video, club members will:**

- 1. Select the Object sprite, and click the costumes tab to choose an object.
- 2. Program the object to glide on the stage using "go to" and "glide" blocks.
- 3. Use "broadcast" and "when I receive" blocks to run the glide code.
- 4. Use "hide" and "show" blocks to make the object appear.

 Costume for the  **Object** sprite:

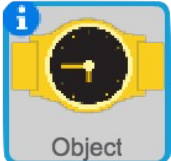

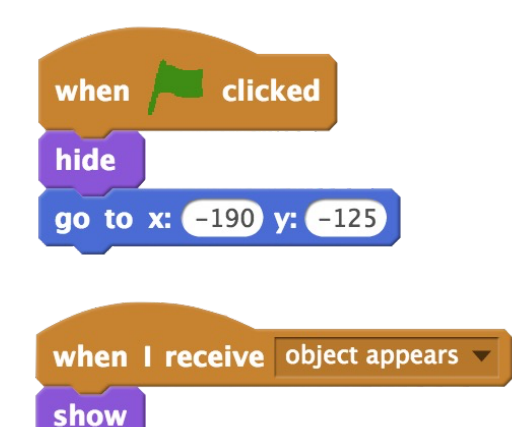

glide  $\blacksquare$  secs to x: 98 y:

 Costume for the  **Android** sprite:

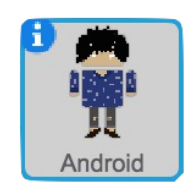

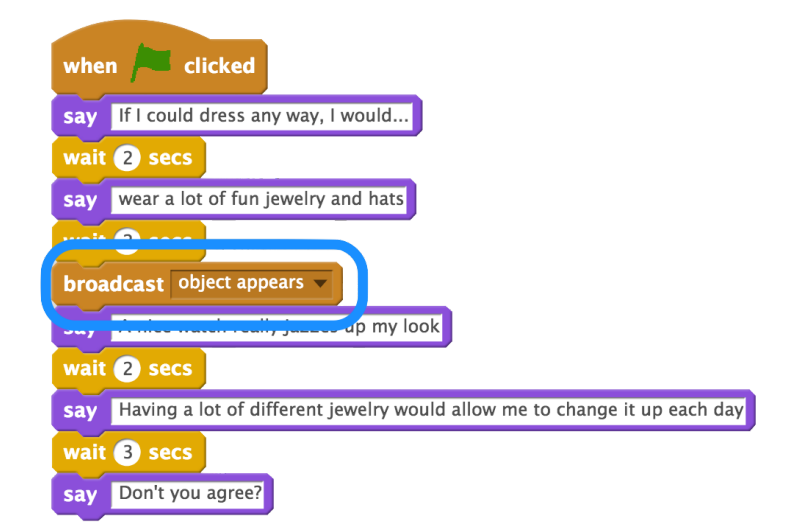

 $-14$ 

## Add-on 2: Thought Bubble pt1

#### **In this video, club members will:**

- 1. Select the Thought Bubble sprite, and click the costumes tab to select an emoticon
- 2. Program the Thought Bubble sprite to change costumes using the "switch costume to" block.
- 3. Use "broadcast" and "when I receive" blocks to change the Thought Bubble sprite's costume.
- 4. Program the Thought Bubble sprite to start on a blank costume using the "when flag clicked" and "switch costume to" blocks.
- 5. Repeat this process to display other emoticons.

 Costume for the  **Thought Bubble** sprite:

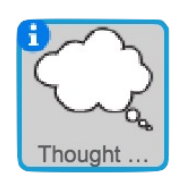

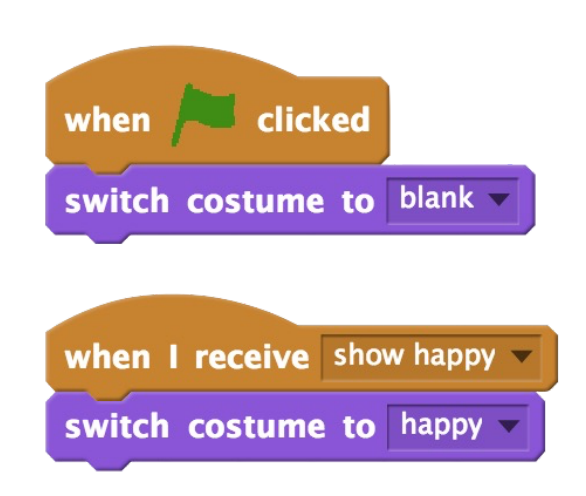

 Costume for the **Android** sprite:

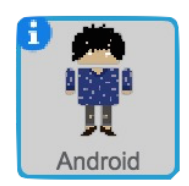

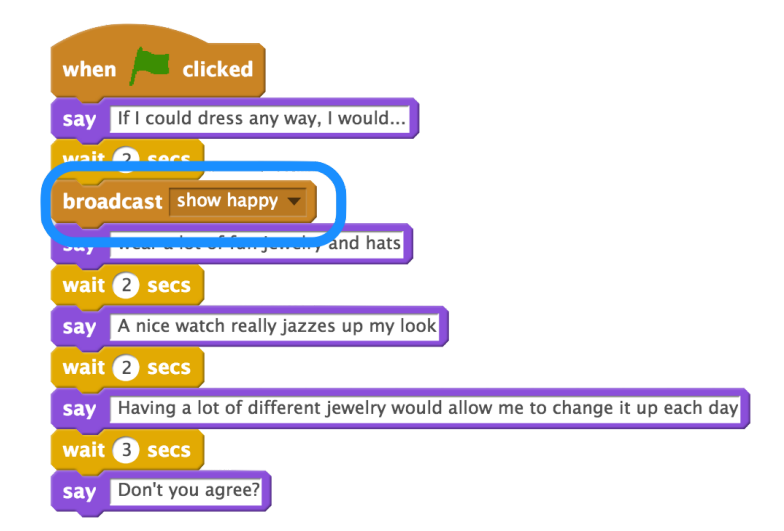

## Add-on 2: Thought Bubble pt2

#### **In this video, club members will:**

- 1. Select the Thought Bubble sprite, and duplicate the blank costume to create an emoticon inside it.
- 2. Edit the thought bubble using the tools in the Paint editor.
- 3. Fill colors with the paint bucket, use the reshape tool to customize different shapes, and click the undo button to remove mistakes.
- 4. Program the costume to show using "when I receive," "switch costume to," and "broadcast" blocks.

Costume for the **Thought Bubble** sprite:

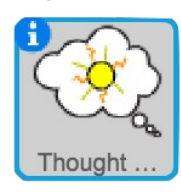

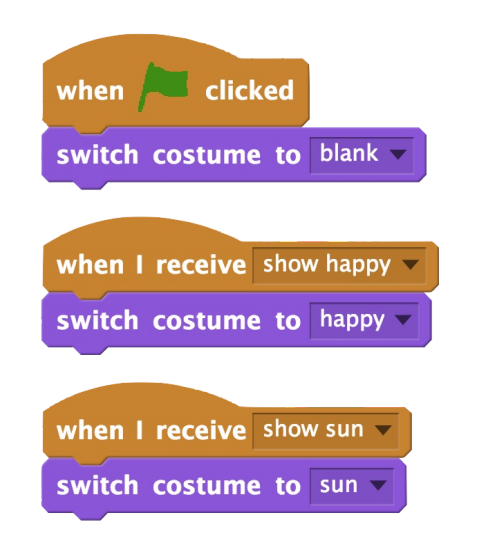

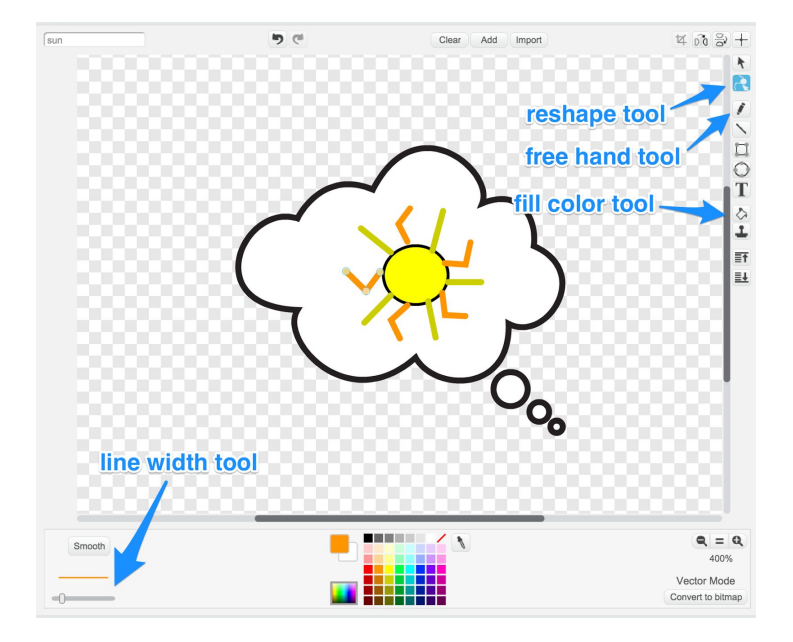

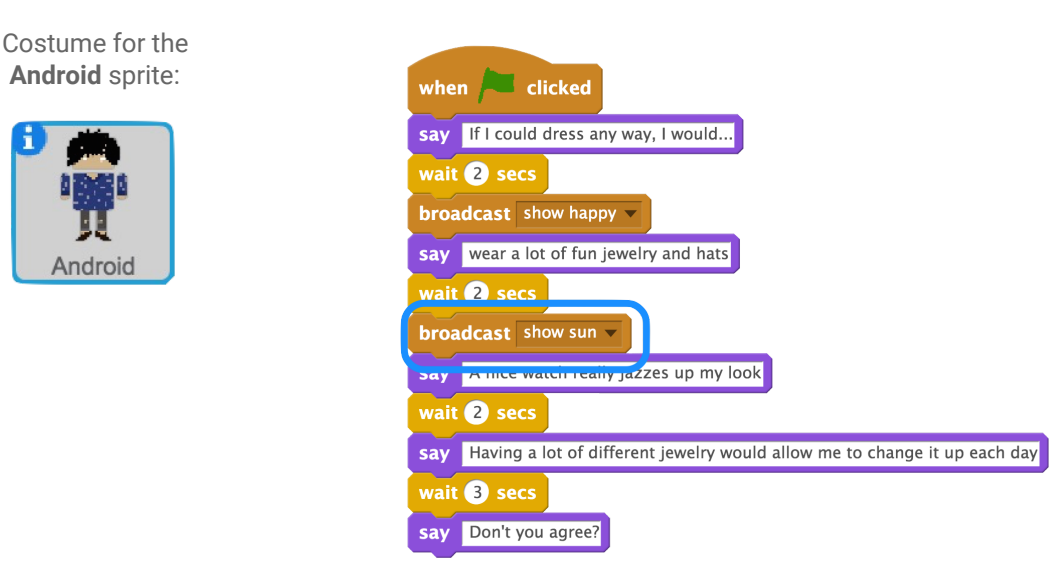

## Add-on 3: Color Craze

#### **In this video, club members will:**

- 1. Select the stage, and click the backdrops tab to select a backdrop.
- 2. Change the backdrops look by using a "change effect by" block.
- 3. Add a sound by clicking on the sounds tab and using a "play sound until done" block.
- 4. Add "forever" blocks to each block stack to run the code over and over.
- 5. Add "when flag clicked" blocks to the top of the block stacks.

#### Backdrop for the **Stage**:

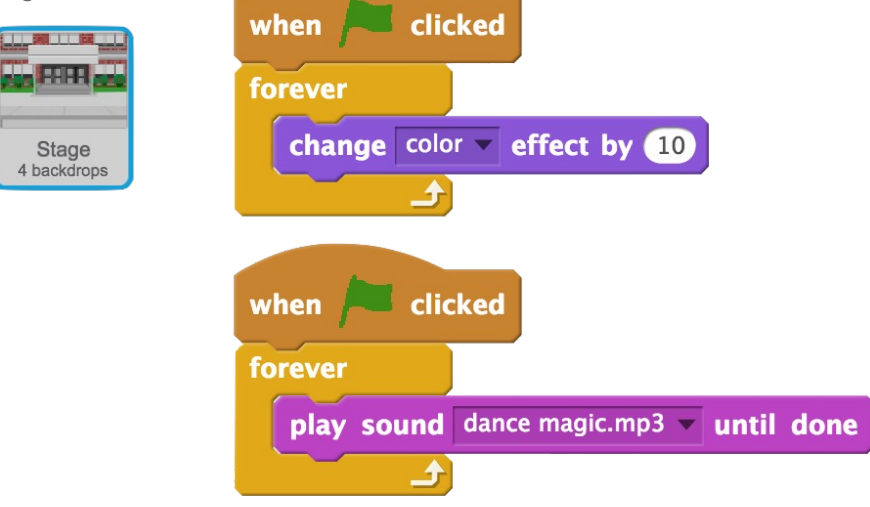

## **Activity 2: Fashion Walk**

## Video 1: Fashion Walk Intro

#### **In this video, club members will:**

- 1. Open a starter project.
- 2. Remix the project.
- 3. Sign in with their username and password.

**NOTE:** Club members can choose between 3 different starter projects.

Club members will not code any parts of this project until after they watch the second video. All examples below will use "Fashion Walk Starter Project 1"

Video 2: Walk the Walk

**In this video, club members will:**

- 1. Make the sprite move to the center of the stage.
- 2. Make the sprite move to the end of the stage.

**NOTE:** Code and sprites will vary.

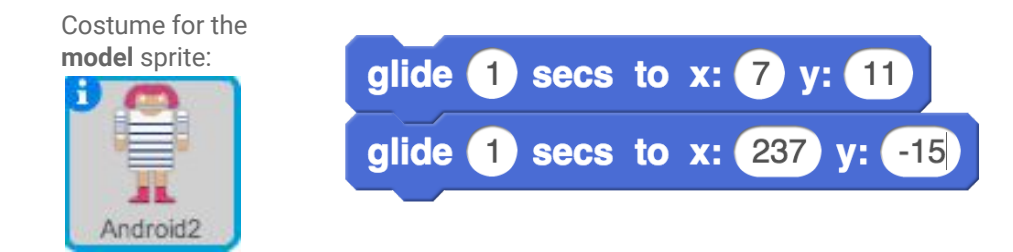

## Video 3: Reappear On Stage

**In this video, club members will:**

- 1. Make the sprite reappear on the left side of the stage.
- 2. Make the sprite continually move across and reappear on the stage.

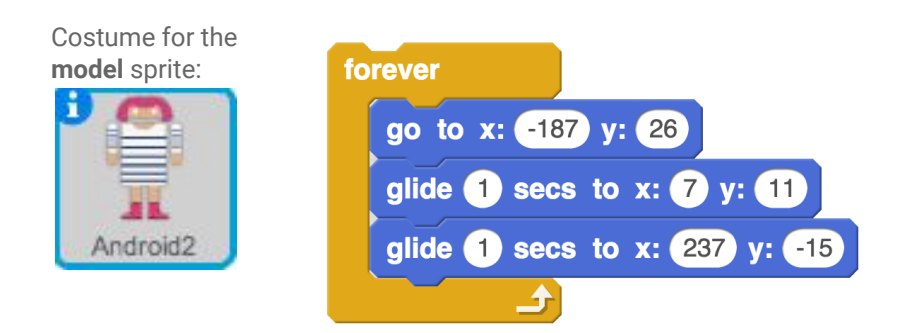

#### Video 4: Change Appearance

#### **In this video, club members will:**

- 1. Make the sprite's costume change each time it reappears on stage.
- 2. Make the sprite pause on stage.

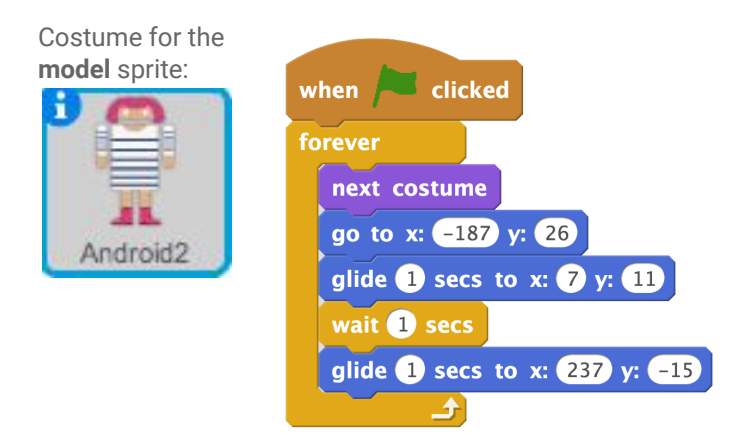

#### Add-On 1: Theme Music

#### **In this video, club members will:**

- 1. Add a sound from the sound library.
- 2. Add "play sound until done" and "set volume to" blocks inside a "forever loop."
- 3. Add the "when flag clicked" event so the music will play when the fashion show begins.

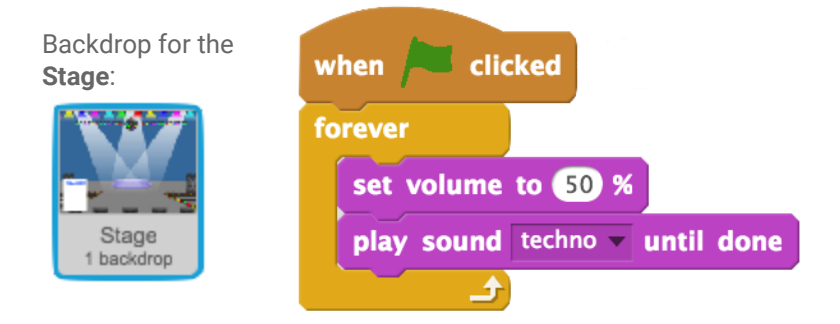

## Add-On 2: Model Sashay

#### **In this video, club members will:**

- 1. Add two "change effect by" blocks and select the "whirl" effect. Then, add a "wait" block in between these two blocks.
- 2. Add this block stack under the first "glide" block.

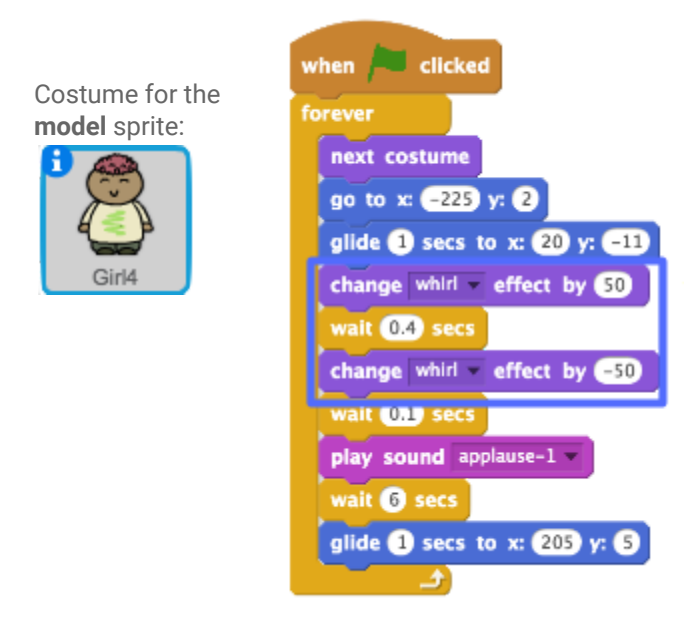

## Add-On 3: Customize Wardrobe

#### **In this video, club members will:**

- 1. Duplicate a costume for the model sprite, and edit the wardrobe using the tools in the Paint editor.
- 2. Fill colors with the paint bucket, ungroup shapes to modify them, and use the reshape tool to customize different shapes.

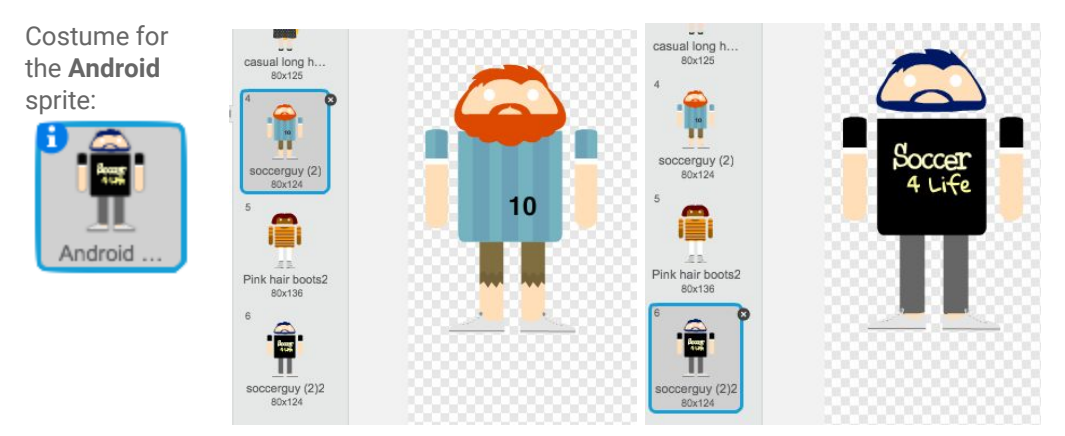

## Add-On 4: For the Camera

#### **In this video, club members will:**

- 1. Add a new photographer sprite, then create a broadcast effect using "when I receive," "change brightness effect," "clear graphic effects," and "wait" blocks.
- 2. Make the photographer randomly take pictures using the "broadcast," "play sound," "wait," and "pick random" blocks inside a "forever" loop.
- 3. Add a "when flag clicked" event to start this code stack.

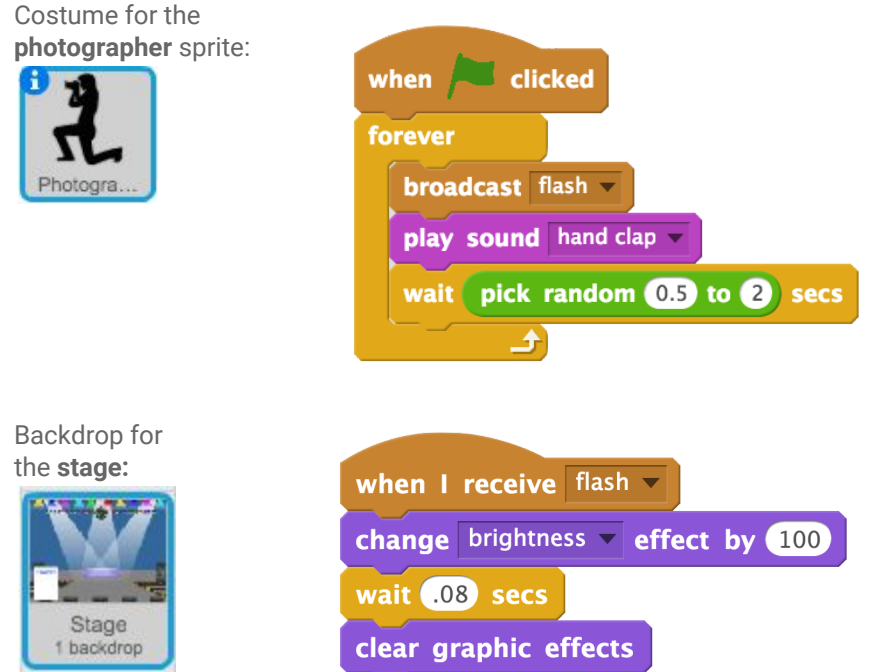

## Add-On 5: Opening Curtain

#### **In this video, club members will:**

- 1. Add a new curtain sprite from the CS First website.
- 2. Program the curtain to rise before the fashion show begins.

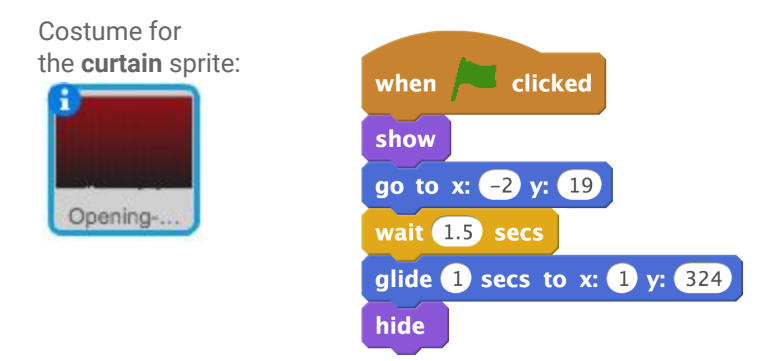

## Add-On 6: Balloon Celebration (Challenge)

#### **In this video, club members will:**

- 1. Add a new balloon sprite.
- 2. Code the sprite float up using a "forever" loop and the "go to," "glide," "set size to," and "delete this clone" blocks. Make sure to add a "when I start as a clone" block.
- 3. Code the balloon celebration to start when the space key is pressed by adding a "forever" loop and "create clone of myself," "change color effect," and "wait" blocks.
- 4. Add "hide" and "show" blocks to hide the balloon sprite until the celebration starts.

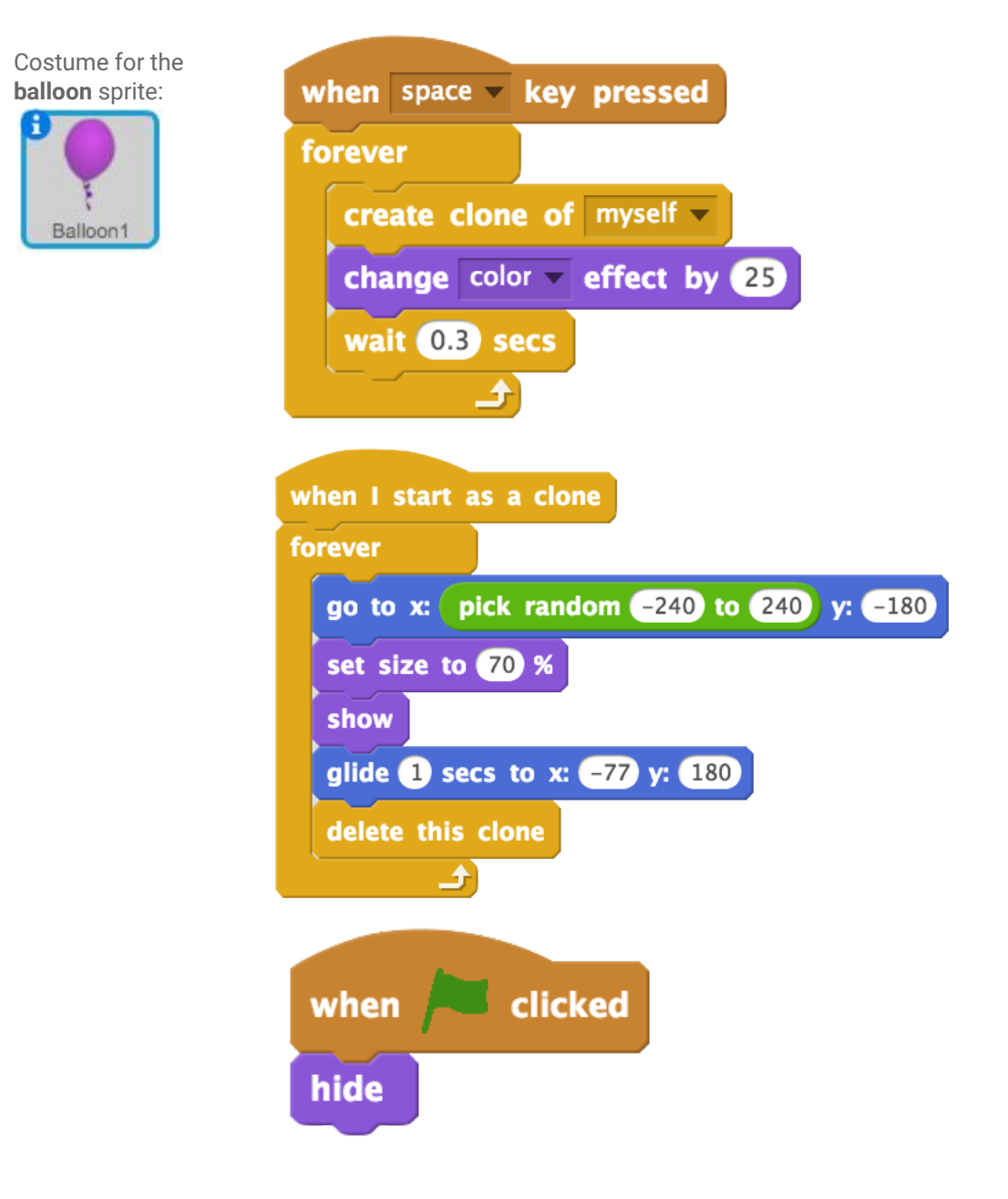

## **CS First Scratch Fashion** Solution Sheet

## **Activity 3:** Ultimate Stylist

## Video 1: Remix the Starter Project

#### **In this video, club members will:**

- 1. Open the starter project.
- 2. Remix the project.
- 3. Sign in to Scratch.

**NOTE:** Club members can choose between 4 different starter projects.

Club members will not code any parts of this project until after they watch the second video. All examples below will use "Ultimate Stylist Starter Project 2."

#### Video 2: Forever Follow the Mouse

#### **In this video, club members will:**

- 1. Make the sprite follow the mouse pointer.
- 2. Make the sprite follow the mouse pointer forever.
- 3. Make the sprite follow the mouse pointer forever when the green flag is clicked.

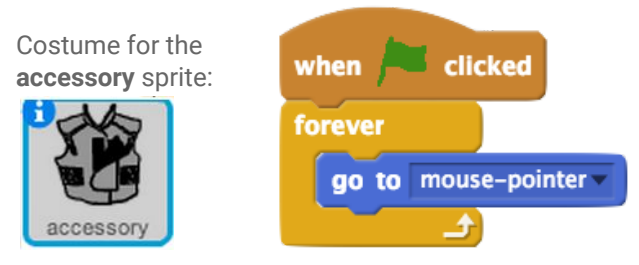

#### Video 3: Stamp the Accessory

#### **In this video, club members will:**

- 1. Add a "'when this sprite clicked" event.
- 2. Create a stamp of the accessory when they click the sprite.
- 3. Clear the screen when the green flag is clicked.

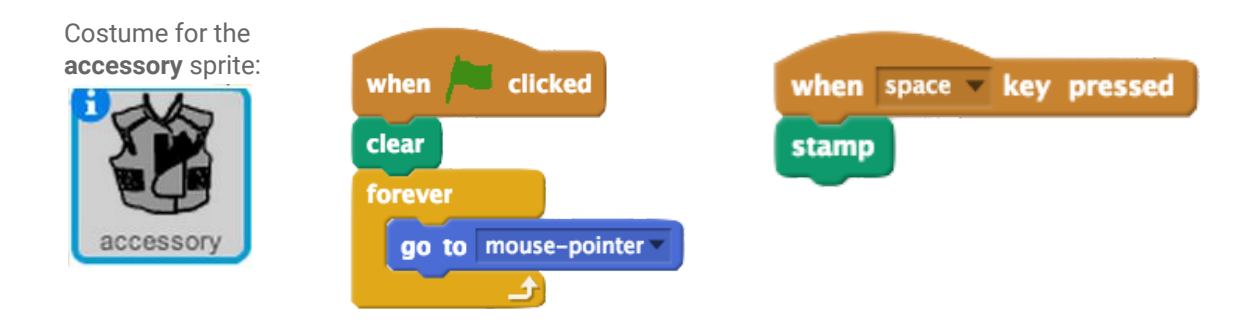

### Video 4: Change Up Your Accessories

#### **In this video, club members will:**

- 1. Use a keypress event to change the accessory displayed.
- 2. Use a keypress event to change the color of the accessory.
- 3. Use a keypress event to shrink the accessory.
- 4. Use a keypress event to enlarge the accessory.

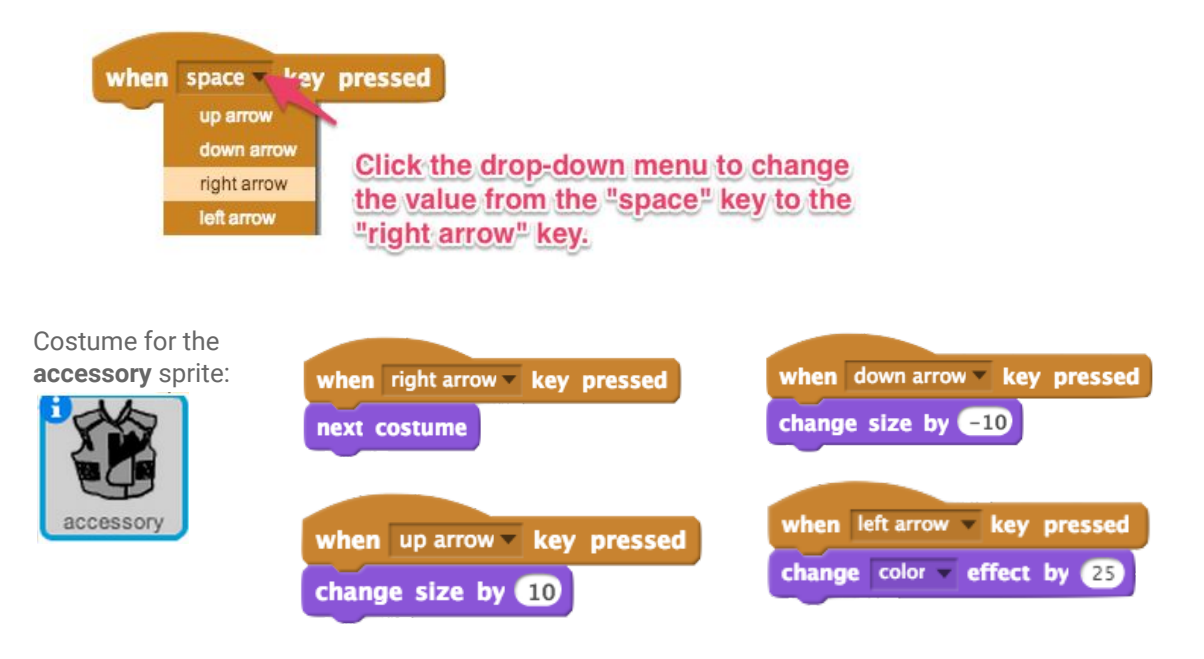

#### Add-On 1: Refashion

**In this video, club members will:**

- 1. Duplicate an accessory, then use the different tools in the **paint editor** to change it.
- 2. Use the "ungroup" and "reshape" tools to redesign accessories, and try out the different color gradients to customize them. Take design risks!

#### Add-On 2: Flashy Mouse

#### **In this video, club members will:**

1. Program the stylist tool to create a colorful trail as it moves around the screen.

Costume for the **accessory** sprite:

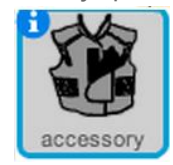

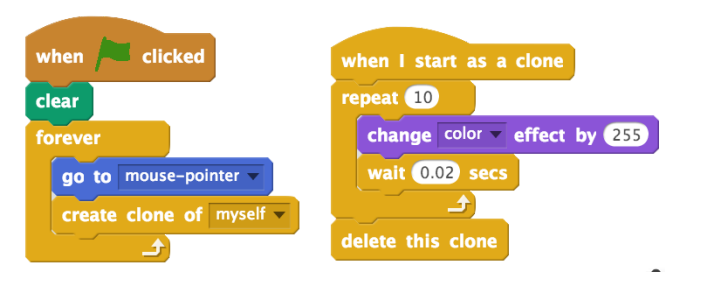

## Add-On 3: Stylist Game

#### **In this video, club members will:**

- 1. Make the accessories in the costume menu constantly cycle using "next costume," "forever," "wait," and "when flag clicked" blocks.
- 2. Code the program to stop when the timer reaches 10 seconds using "wait until," "greater than," "timer," "stop all," and "when flag clicked" blocks.
- 3. Add a "play sound until done" block to alert the user that the game is over.
- 4. Give the user instructions about the game using a "say" block.

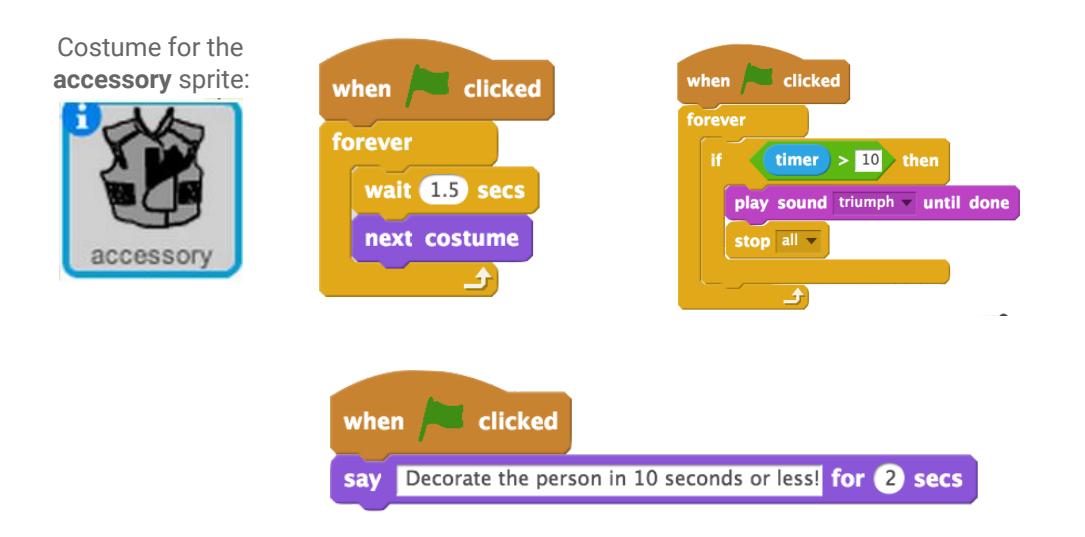

## Add-On 4: Animate Model

**In this video, club members will:**

- 1. Duplicate the backdrop and make small modifications to the image
- 2. Add a repeat loop, a "switch backdrop" block, and a "wait" block to animate the model.
- 3. Place this code stack under the "when space key pressed" and "stamp" code stack.

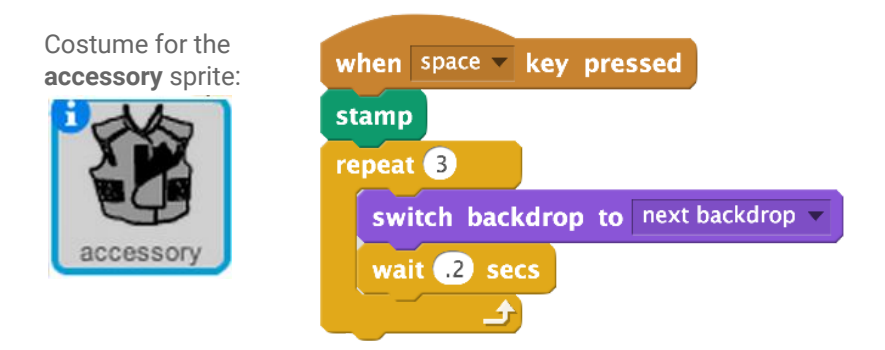

## Add-On 5: Sound (Challenge)

#### **In this video, club members will:**

- 1. Add a sound from the sound library.
- 2. Program the sound to play.

**NOTE:** Club members' code may vary. Below is an example:

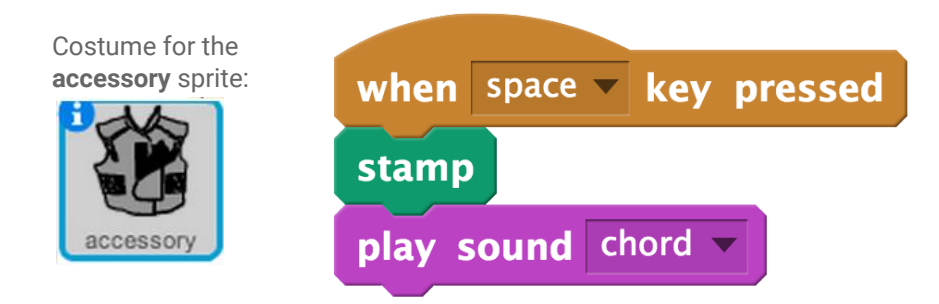

## Add-On 6: Stylist Critique

**In this video, club members will:**

- 1. Add a critic sprite.
- 2. Program the critic to give feedback on the project.

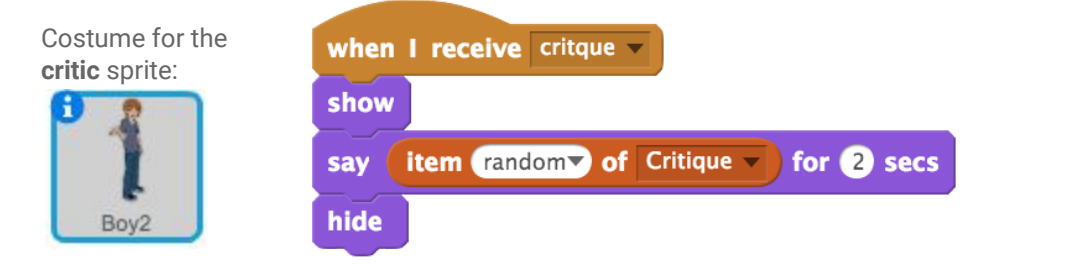

## **Activity 4: Fashion Innovation**

## Video 1: Fashion Innovation Introduction

#### **In this video, club members will:**

- **1.** Click the "Innovation Starter Project" link.
- **2.** Click the remix button.
- **3.** Sign in to Scratch.

**NOTE:**  Club members will not code any parts of this project until after they watch the second video.

## Video 2: Imagine Your Innovation

#### **In this video, club members will:**

1. Click the model sprite and the costumes tab to choose a costume for the fashion innovation.

## Video 3: Interactive Outfit

#### **In this video, club members will:**

- **1.** Choose at least two parts of the model's outfit to describe.
- **2.** Write a description explaining how the outfit is a fashion innovation.
- **3.** Use an "If then" block with a "touching color" block, so the "say" blocks run only if the lens is touching the correct part of the outfit.
- **4.** Click inside the "touching color" block, then click on part of the outfit to update the color.

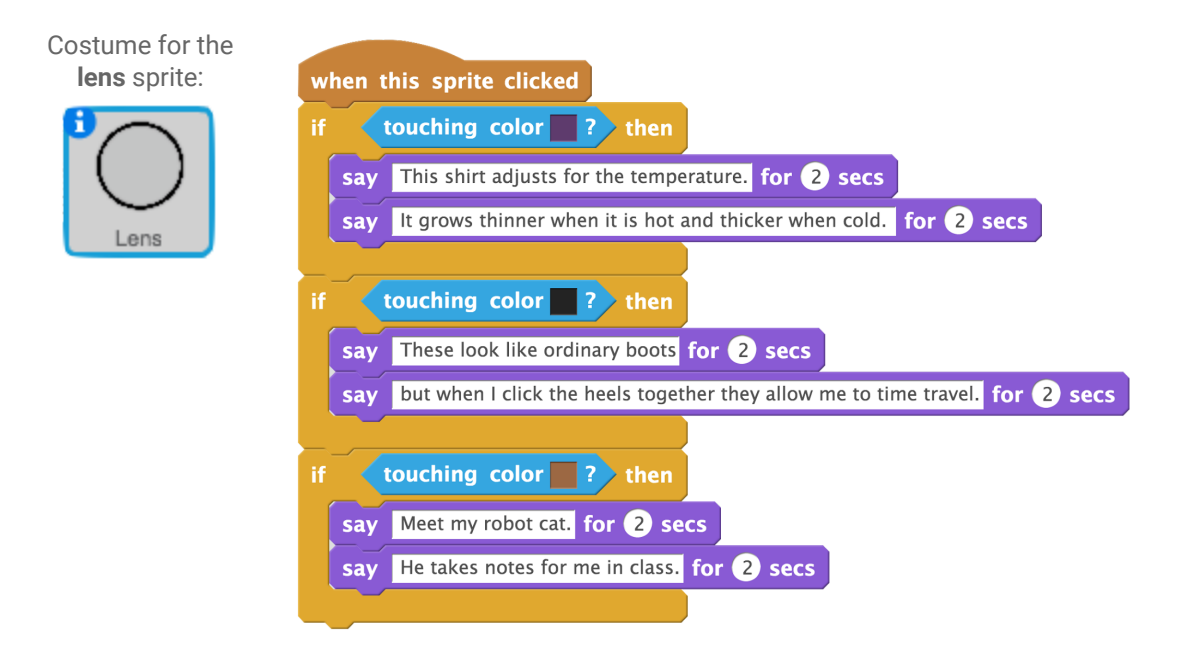

## Video 4: For the Model Only

#### **In this video, club members will:**

- **1.** Add an "If touching model" block around all the color conditionals in the project so that the lens does not describe the outfit when the backdrop is clicked.
- **2.** Add a backdrop to the project.
- **3.** In the Model sprite, add instructions that tell the user how the project works.

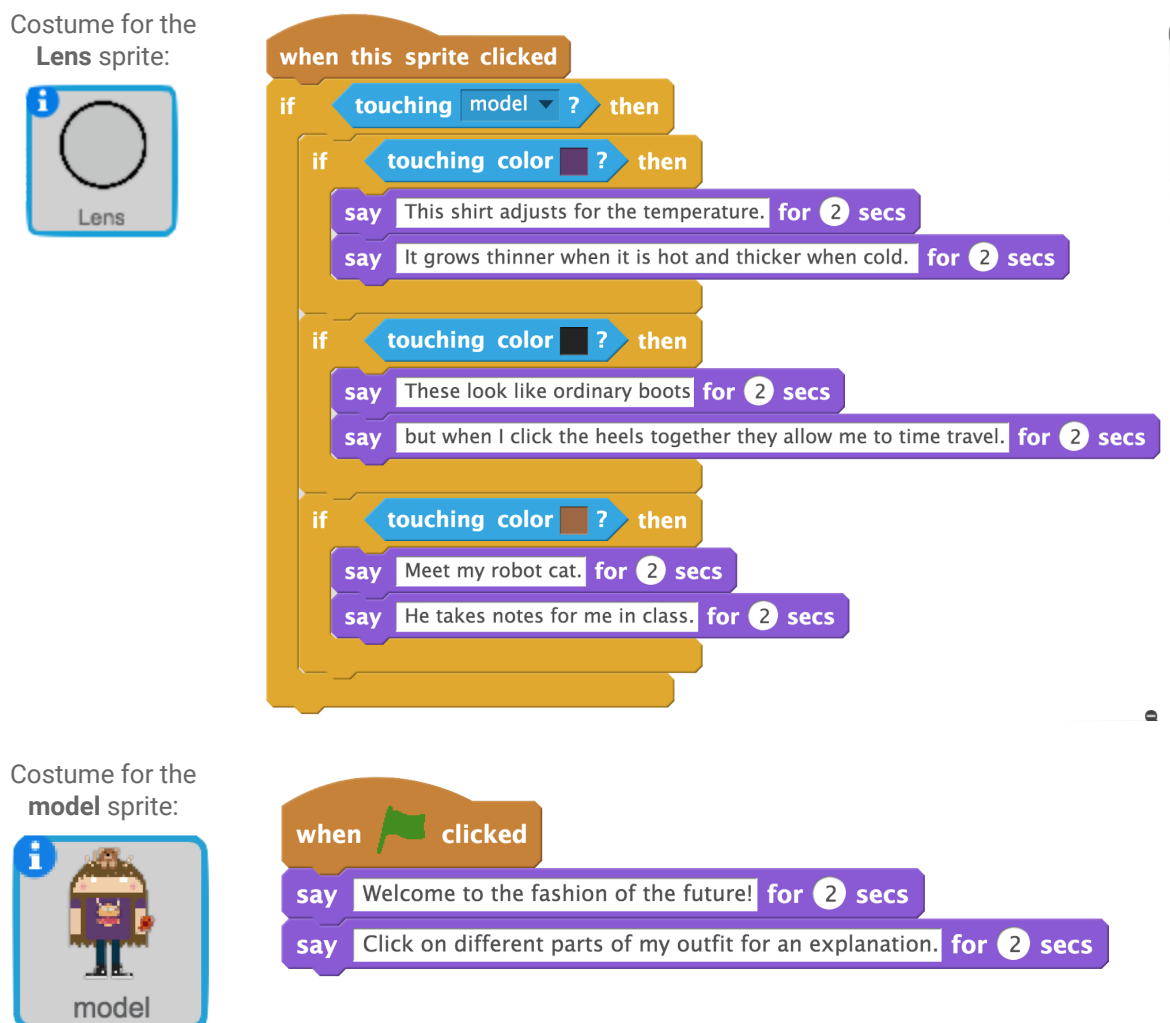

### Add-On 1: Fashion Playlist

#### **In this video, club members will:**

- **1.** Add several music tracks to the program.
- **2.** Program the sound to start when the flag is clicked.
- **3.** Allow the user to change tracks by pressing the arrow keys.
- **4.** Paint a new sprite to show off the music playlist feature.

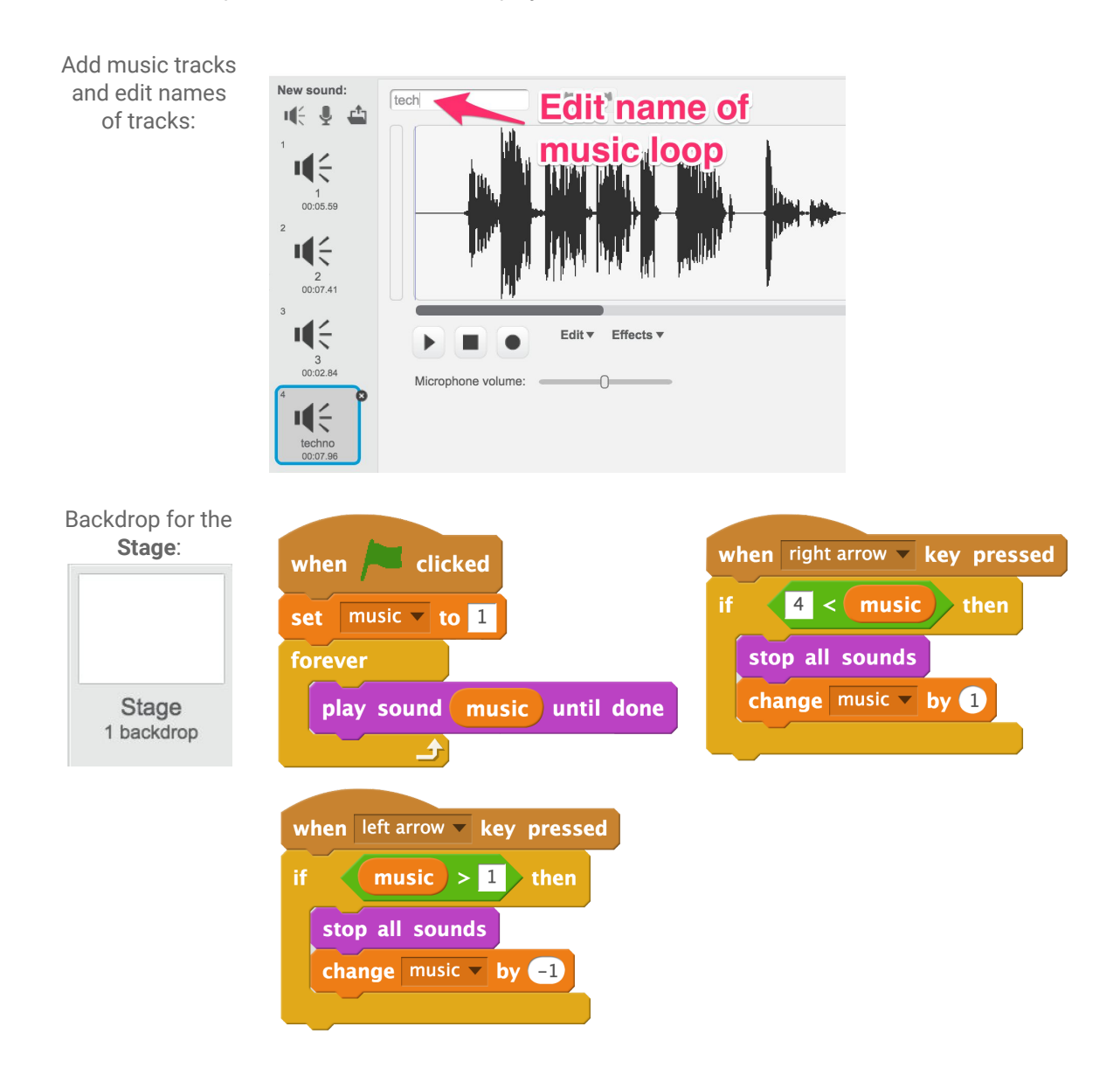

#### Add-On 2: More Models

#### **In this video, club members will:**

- **1.** Use "switch costume" and "when key pressed" blocks to switch between different models.
- **2.** Use "if then," "equals," and "attribute of" blocks to describe a specific model.
- **3.** Duplicate the code for other models.
- **4.** Use a "say" block to tell users how to switch between different models.

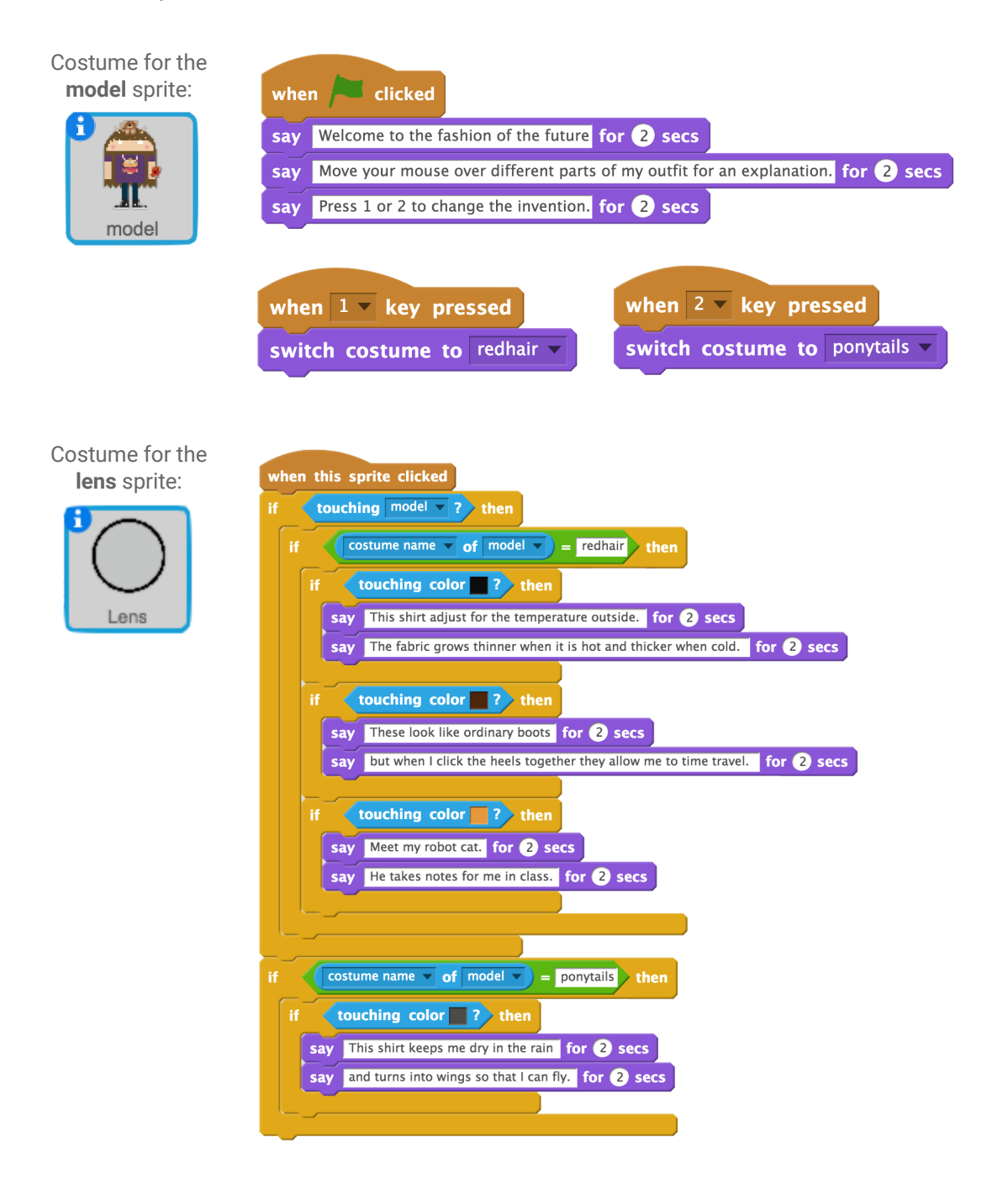

## Add-On 3: Add Sound

#### **In this video, club members will:**

- **1.** Check out the sounds included in the starter project.
- **2.** Choose a sound to add.
- **3.** Use the "sound" blocks to make the lens sprite play a sound when the user clicks on part of the sprite's outfit.

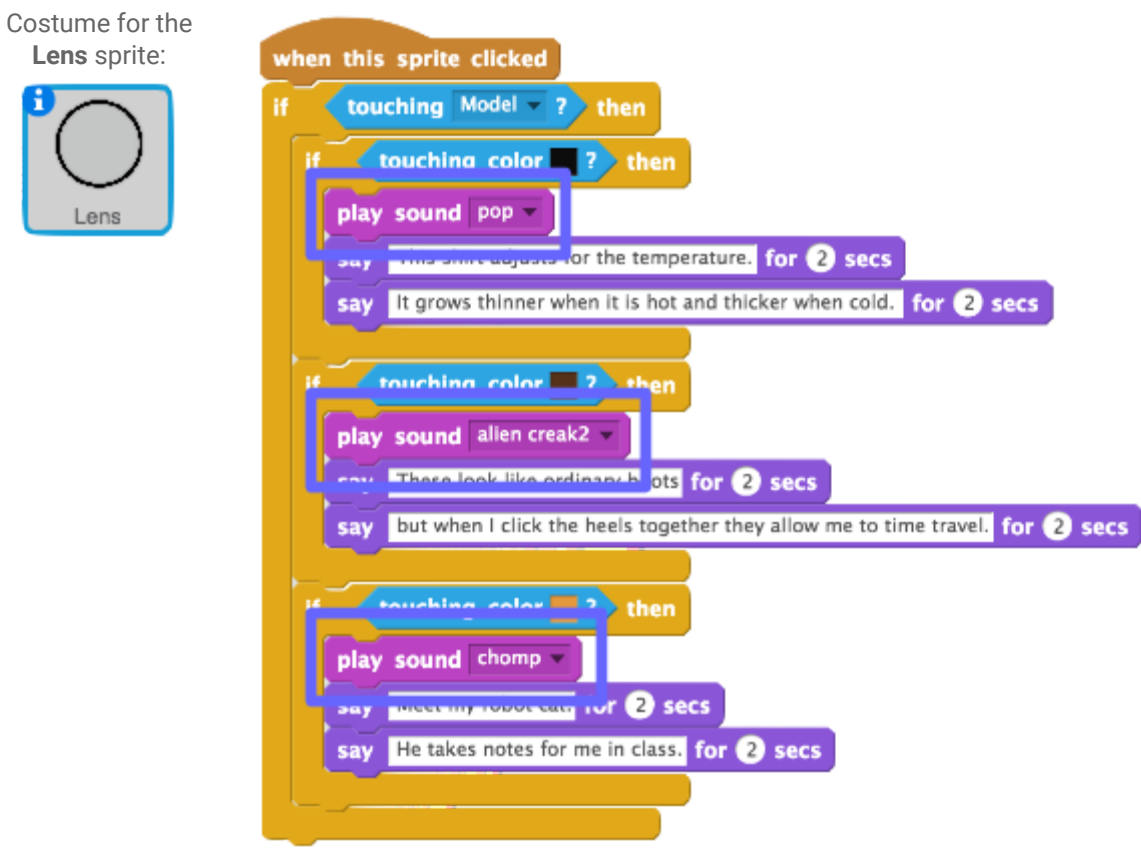

CS First Solution Sheets are licensed under a Creative Commons Attribution - ShareAlike 4.0 International License. Scratch is developed by the Lifelong Kindergarten Group at the MIT Media Lab. See [http://scratch.mit.edu](http://scratch.mit.edu/)

## Add-On 4: Fashion Feature

#### **In this video, club members will:**

- **1.** Add a special feature to the fashion innovation to make the model move or behave in an unexpected way.
- **2.** Add a "when I receive" event to the code for the unexpected behavior.
- **3.** In the lens sprite, duplicate an "if touching color" block, update the color, and add a "broadcast" block.

**NOTE:** Code and sprites may vary.

Costume for the **model** sprite:

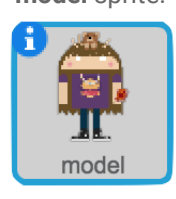

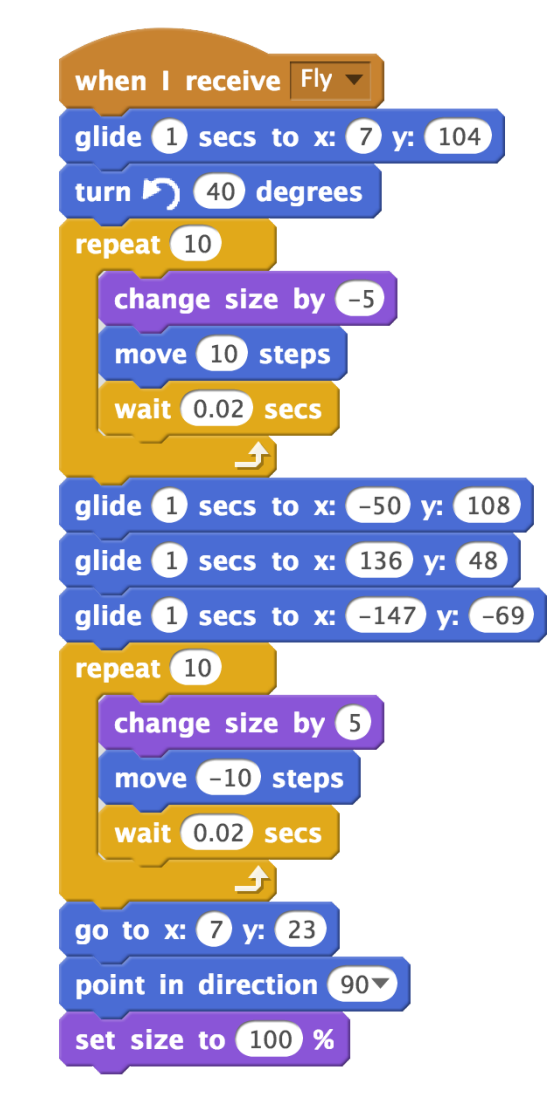

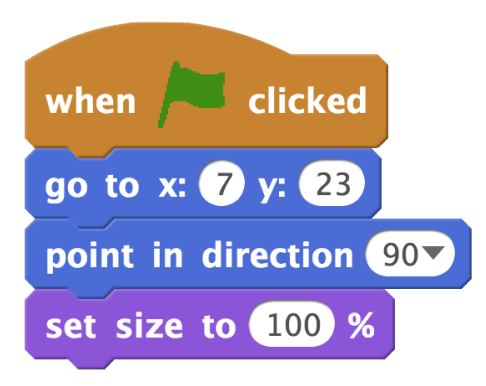

Costume for the **lens** sprite:

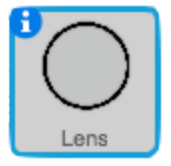

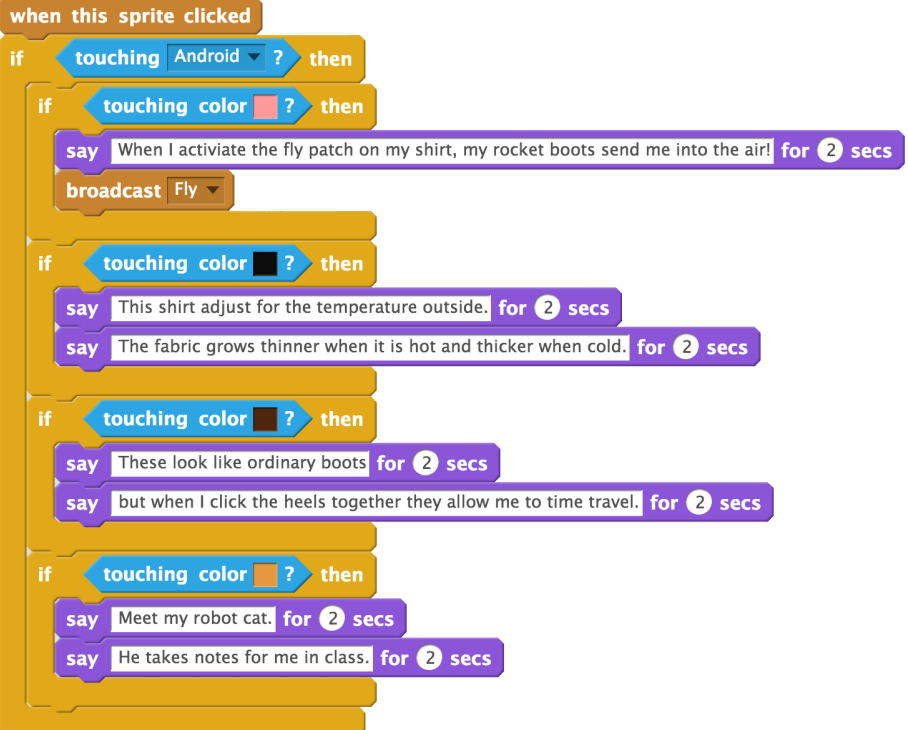

CS First Solution Sheets are licensed under a Creative Commons Attribution - ShareAlike 4.0 International License. Scratch is developed by the Lifelong Kindergarten Group at the MIT Media Lab. See [http://scratch.mit.edu](http://scratch.mit.edu/)

#### Add-On 5: Make an Entrance

#### **In this video, club members will:**

- **1.** Program the sprite to glide on stage.
- **2.** Make the sprite repeatedly spin and change color for a set amount of time using the "repeat until," "greater than," "timer," "turn," and "change color" blocks.
- **3.** Program the sprite to change back to its original color and stand upright using the "clear graphic effects" and "point in direction" blocks.

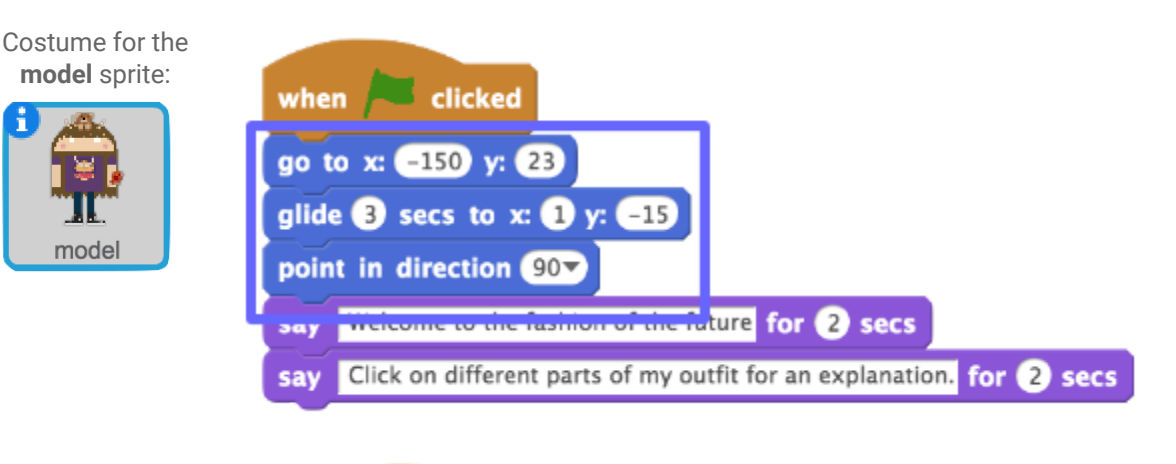

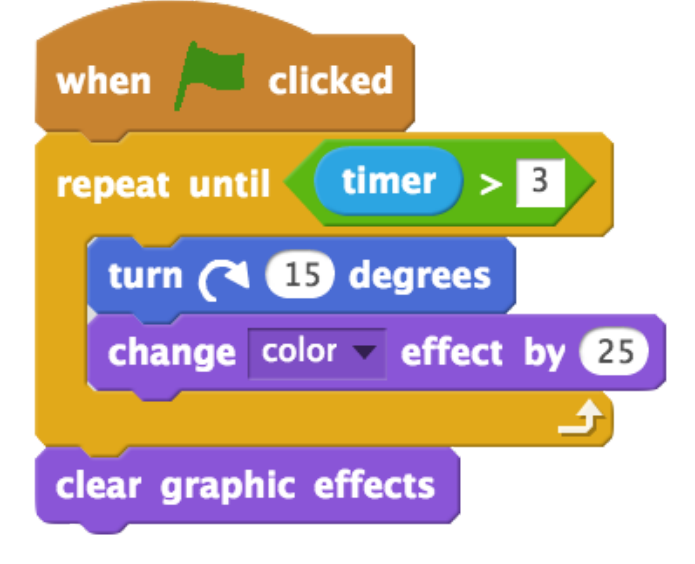

## Add-On 6: Special Effects

#### **In this video, club members will:**

- **1.** Pick a costume or draw one.
- **2.** Animate the costume.

Lens

- **3.** Create clones of the costume.
- **4.** Add graphic effects using the "change effect" block.

Costume for the when I start as a clone **lens** sprite: switch costume to heart repeat 10 change  $x$  by pick random  $\Box 0$  to  $\Box 0$ change  $y$  by pick random  $\triangle 10$  to  $\triangle 10$ wait 0.1 secs  $\rightarrow$ delete this clone when  $\overline{\phantom{a}}$  clicked forever touching Model v ? then if. touching color 2 then change color v effect by 25 create clone of myself v wait 0.2 secs touching color 2 then Ħ change  $color -$  effect by  $25$ create clone of myself wait 0.2 secs touching color 2 then Ħ change color v effect by 25 create clone of myself v wait 0.2 secs 소

## **Activity 5:** Fashion Poll

### Video 1: Create a Fashion Poll

#### **In this video, club members will:**

- 1. Open the starter project.
- 2. Remix the project.
- 3. Sign in to Scratch.

#### Video 2: Choose Your Poll Options

**In this video, club members will:**

- 1. Add four sprites to their projects.
- 2. If needed, use the shrink tool to make the sprites small enough to fit on the stage.

**NOTE:** Club members will not code any parts of this project until after they watch the third video.

## Links

- Fashion Poll Starter Project
- Fashion Poll Image Library

Follow the link to download images from the CS First website.

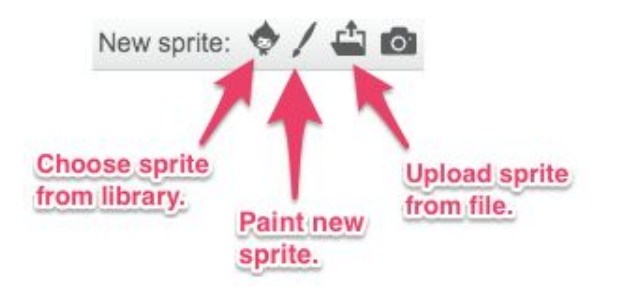

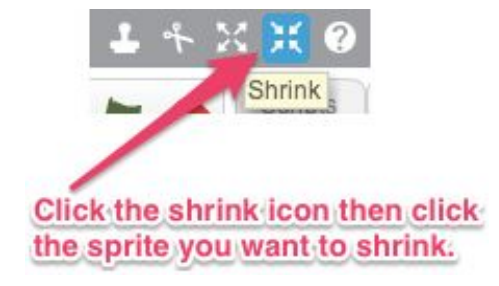

## Video 3: Track the Poll Votes

#### **In this video, club members will:**

- 1. Make a variable.
- 2. Name the variable.
- 3. Increase the variable value by 1 when the sprite is clicked.
- 4. Repeat this process for each sprite.

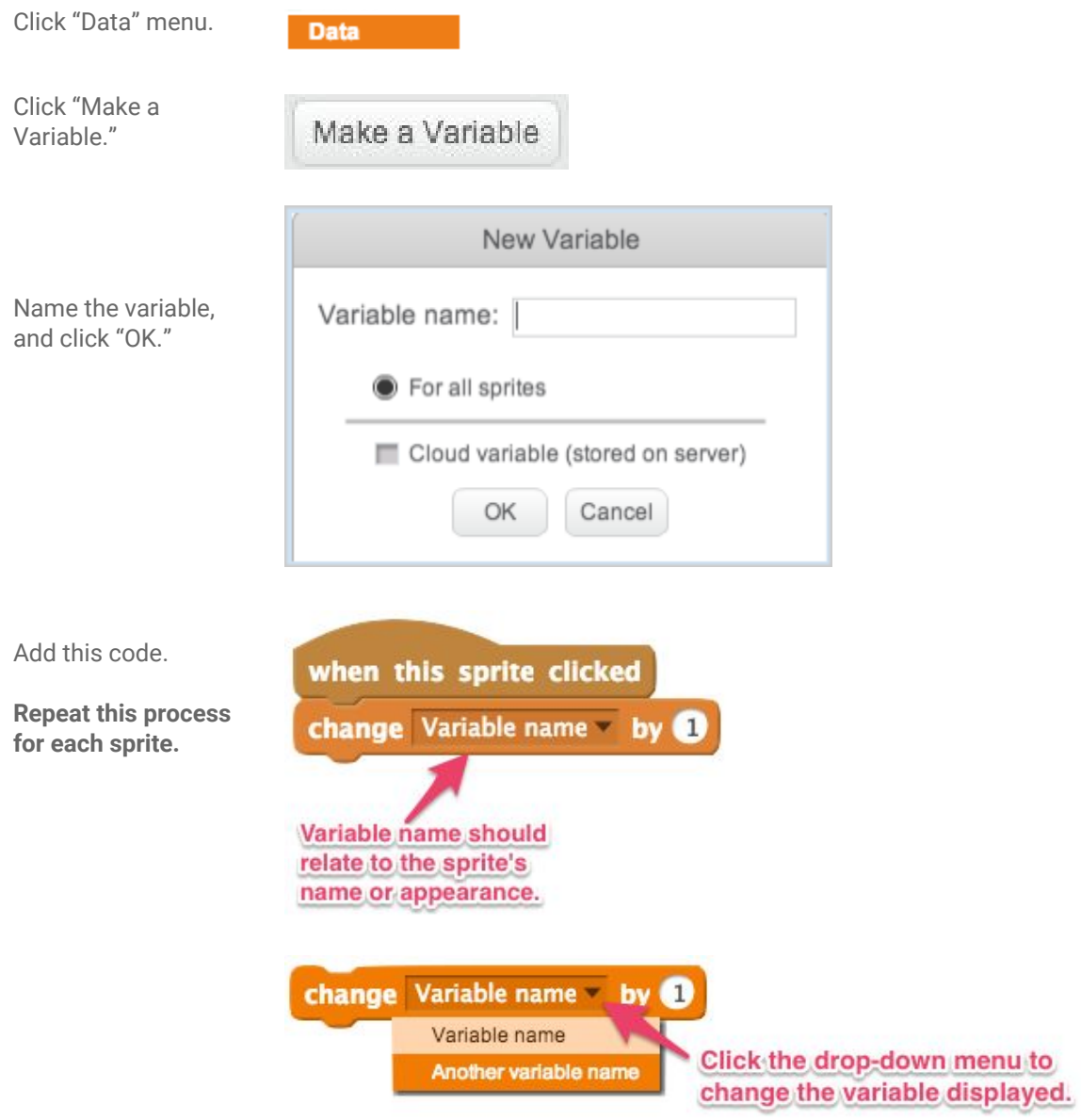

CS First Solution Sheets are licensed under a Creative Commons Attribution - ShareAlike 4.0 International License. Scratch is developed by the Lifelong Kindergarten Group at the MIT Media Lab. See [http://scratch.mit.edu](http://scratch.mit.edu/)

### Video 4: Clear the Poll Counts

#### **In this video, club members will:**

1. Set all variables to "0" when the button sprite is clicked.

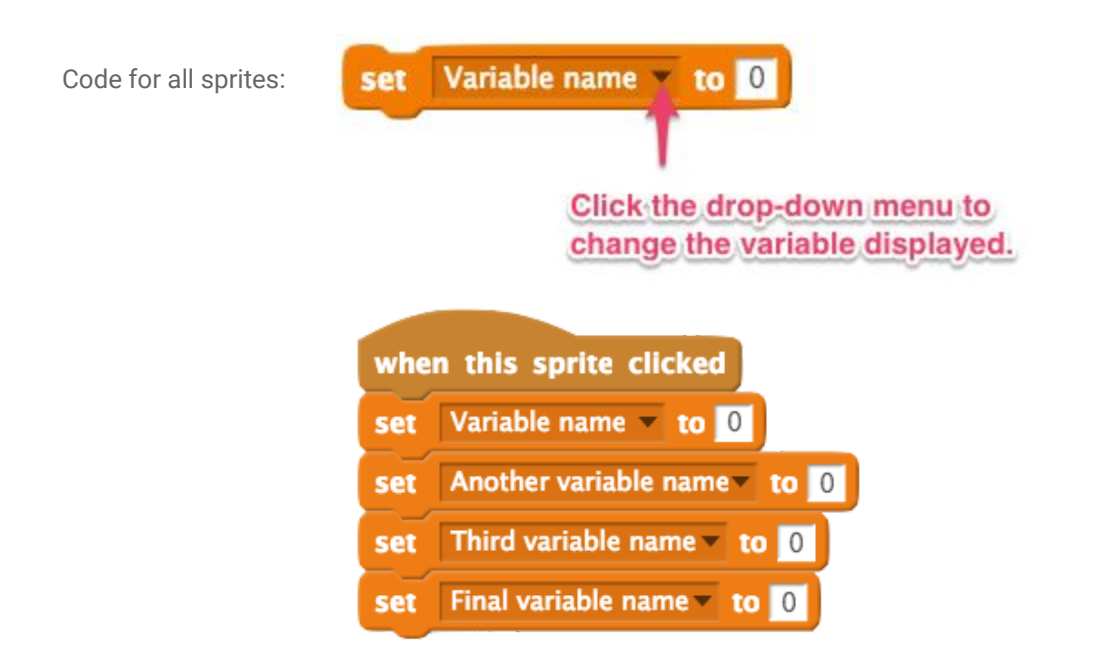

## Add-On: Spinning Celebration

**In this video, club members will:**

1. Program a sprite to spin and change color when it is clicked.

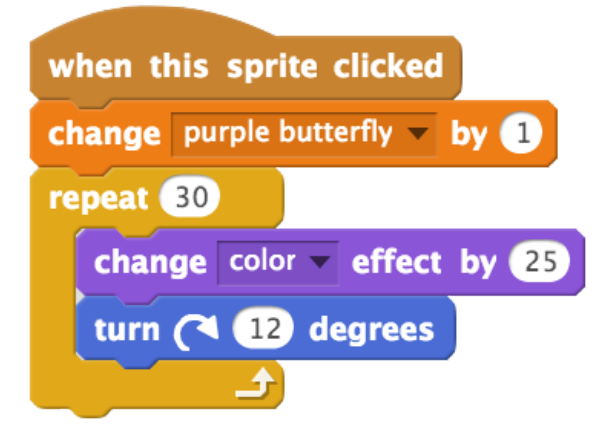

## Add-On: Shout It Out

#### **In this video, club members will:**

- 1. Choose a sound from the sound library.
- 2. Program a sprite to play a sound and say a message when it is clicked.
- 3. Program the other sprites to say something when another sprite is clicked.

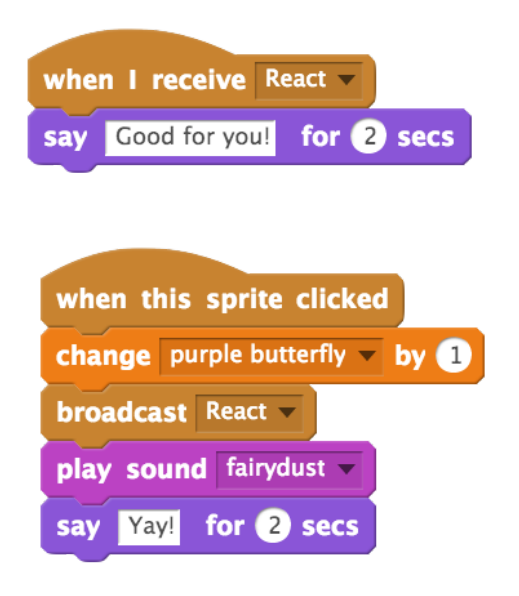

## Add-On: Shrinking Sprite

**In this video, club members will:**

- 1. Continuously check if the sprite is touching the mouse pointer.
- 2. Program the sprite to shrink if it is touching the mouse pointer.
- 3. Program the sprite to reset to its original size if it is not touching the mouse pointer.

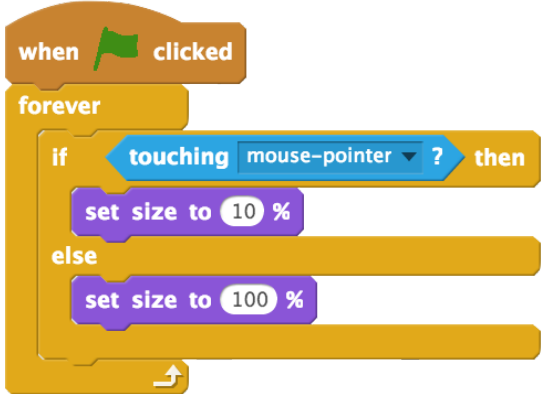

## Add-On: Secret Votes (Challenge)

#### **In this video, club members will:**

1. Make the vote count secret by hiding the variables.

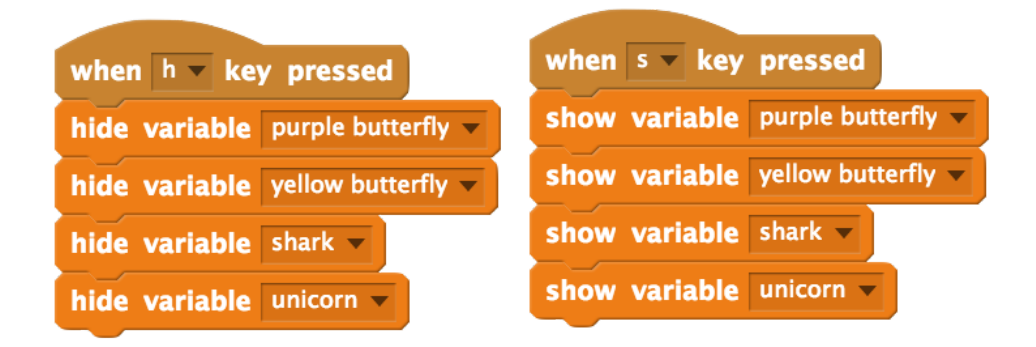

## Add-On: Pick Me (Challenge)

**In this video, club members will:**

1. Create a conditional statement that says: "If this sprite is touching the mouse pointer, then say, 'Pick me!''"

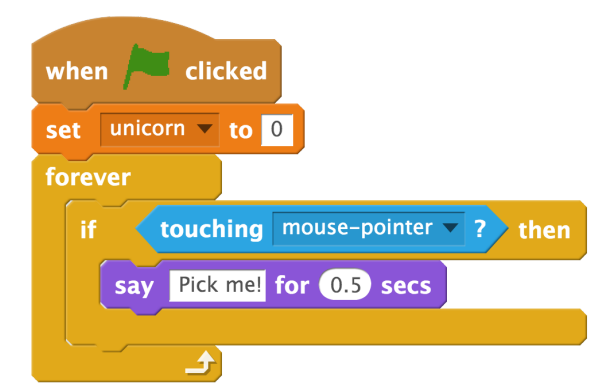

## Add-On: Extra Cool Factor (Challenge)

#### **In this video, club members will:**

- 1. Add a sunglasses sprite from the sprite library.
- 2. Program the sprite to hide, then go to its starting position when the flag is clicked.
- 3. Add a "go to front" block.
- 4. Program the sunglasses to show and glide to the sprite when triggered by an event.

**NOTE:** Club members' sprites may vary.

Costume for the

**f**

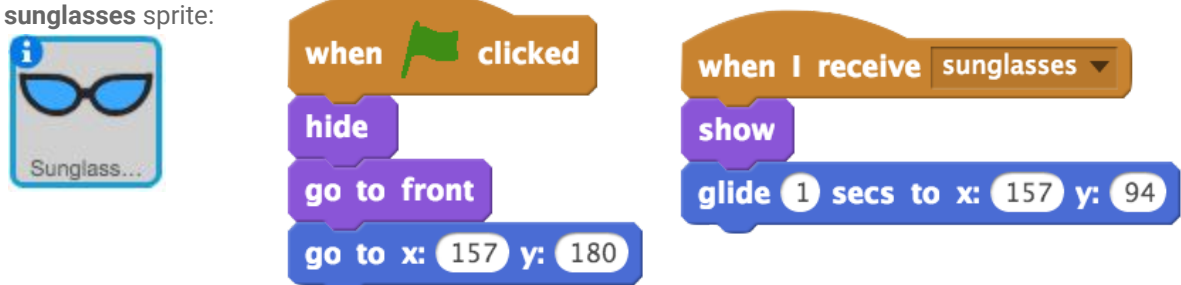

### **CS First Scratch Fashion** Solution Sheet

## **Activity 6:** Window Shopper

### Video 1: Add a Sprite for Your Store Window

#### **In this video, club members will:**

- 1. Open the starter project.
- 2. Remix the project.
- 3. Sign in to Scratch.
- 4. Add a sprite from the sprite library.
- 5. Choose a costume for their storefront sprite.

**NOTE:** Club members will not code any parts of this project until after they watch the second video.

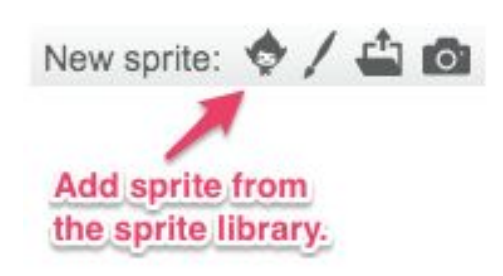

## Video 2: One Sprite Flies

#### **In this video, club members will:**

- 1. Program a starting position for the sprite.
- 2. Program an ending position for the sprite.
- 3. Make the sprite fly across the screen repeatedly.

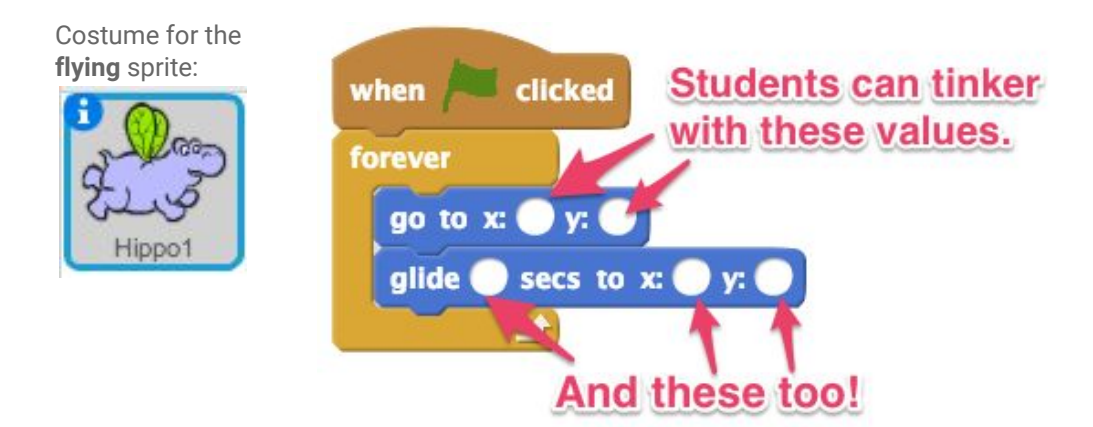

## Video 3: Clone the Flying Sprite

#### **In this video, club members will:**

- 1. Create a clone of the sprite.
- 2. Make the clone fly across the stage.
- 3. Make many clones fly across the stage.
- 4. Slow down the clone creation process.
- 5. Make the clones disappear after they complete their flight across the stage.

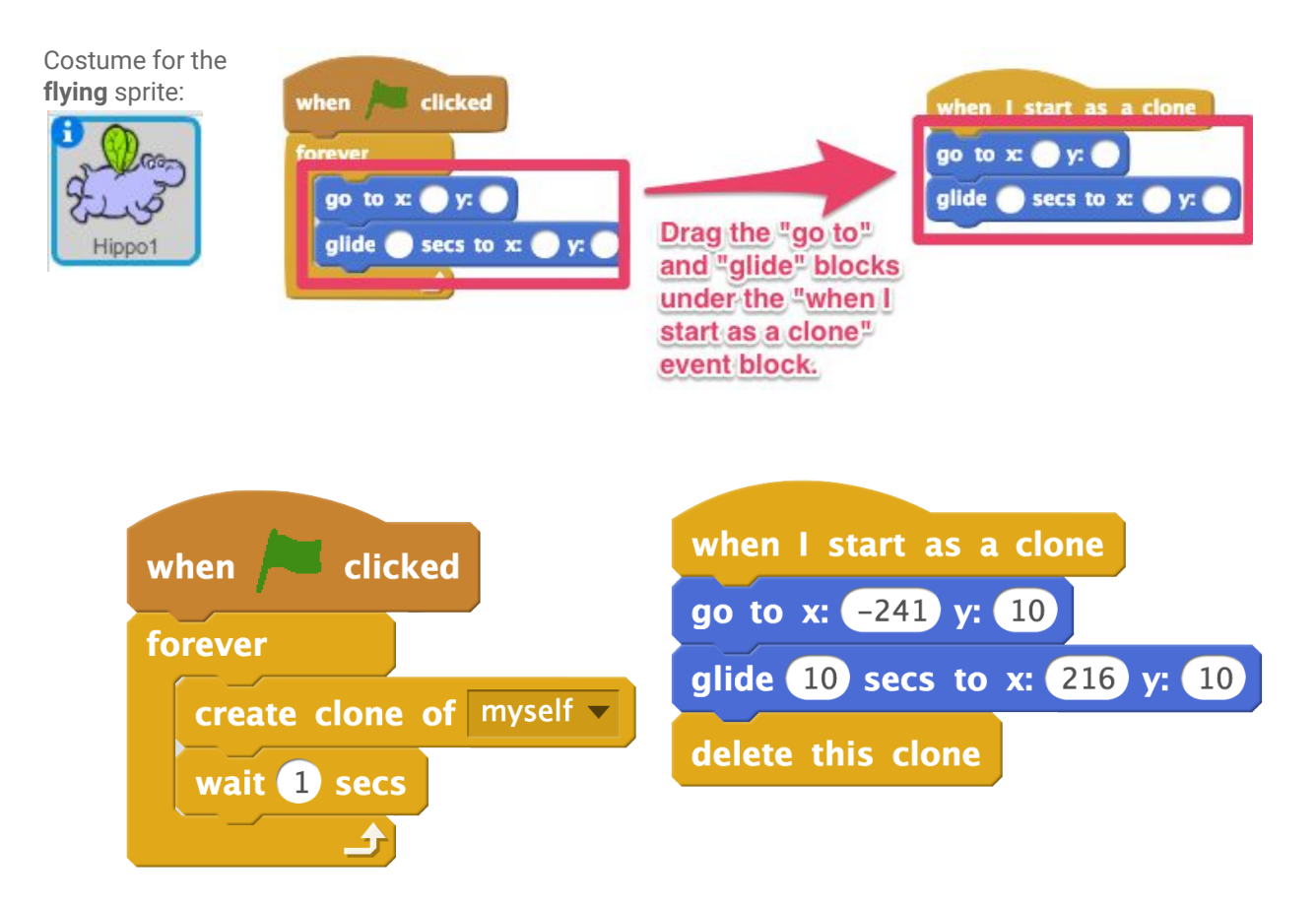

## Video 4: Sprites Look Alive

**In this video, club members will:**

- 1. Make the sprite's clones start at random intervals.
- 2. Make the clones start and glide at random heights.
- 3. Make the clones fly at random speeds and sizes.
- 4. Make the storefront sprite appear in front of the other sprites.

when **clicked** 

go to front

Costume for the **storefront** sprite:

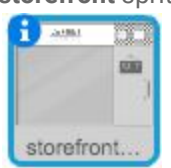

Costume for the **flying** sprite:

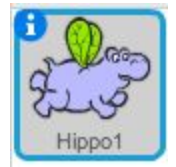

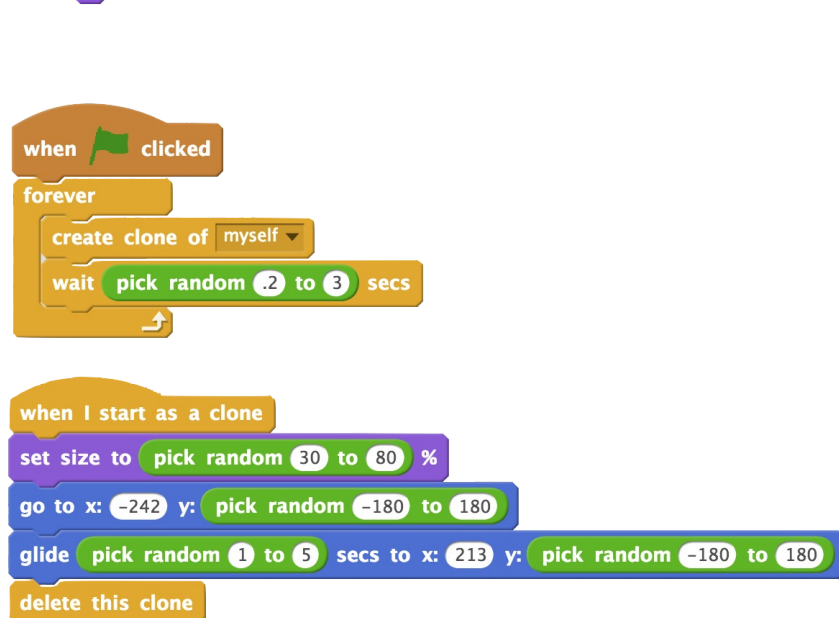

## Add-On: Color Change

#### **In this video, club members will:**

- 1. Add a new sprite.
- 2. Create a conditional statement that says if the sprite is touching the mouse-pointer, then change color.

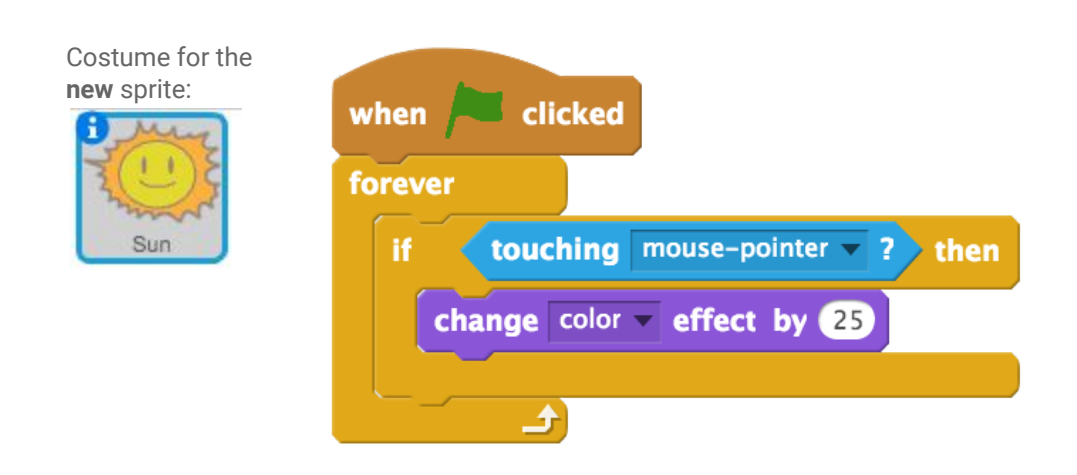

## Add-On: Drift

**In this video, club members will:**

- 1. Add a new sprite.
- 2. Program the sprite to move randomly across the screen.
- 3. Add conditional statements that state: If the sprite touches the window display, another sprite, or the mouse-pointer, then do an effect.

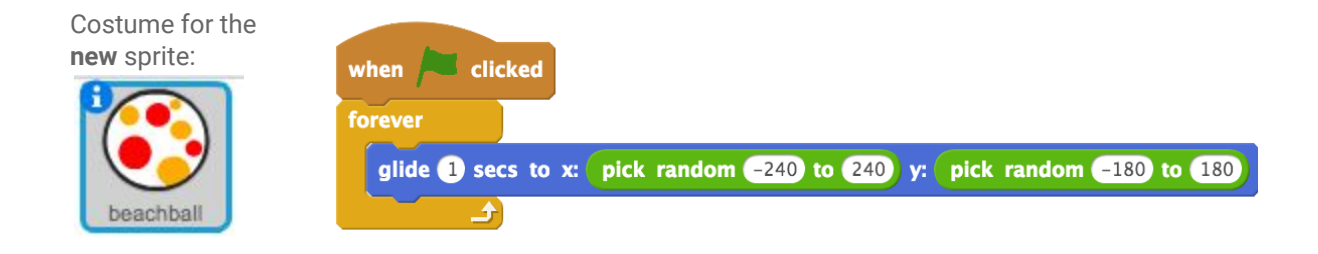

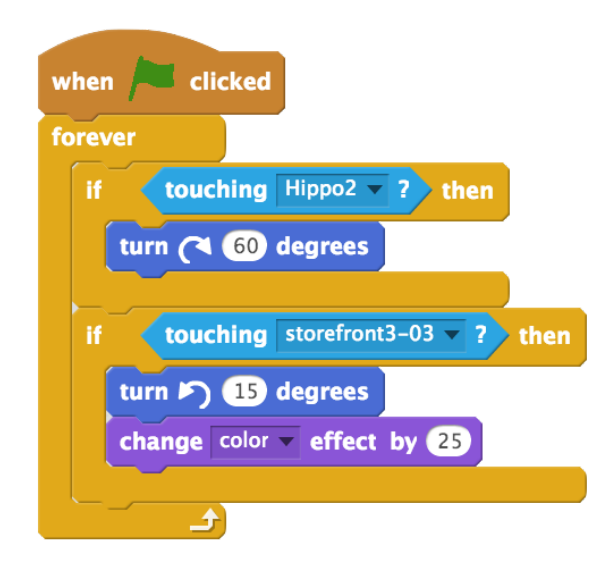

## Add-On: Hidden Surprise

#### **In this video, club members will:**

- 1. Add a new sprite.
- 2. Program the sprite to go to a hidden spot on the stage.
- 3. Program the sprite to perform a surprising action when it touches the mouse pointer.

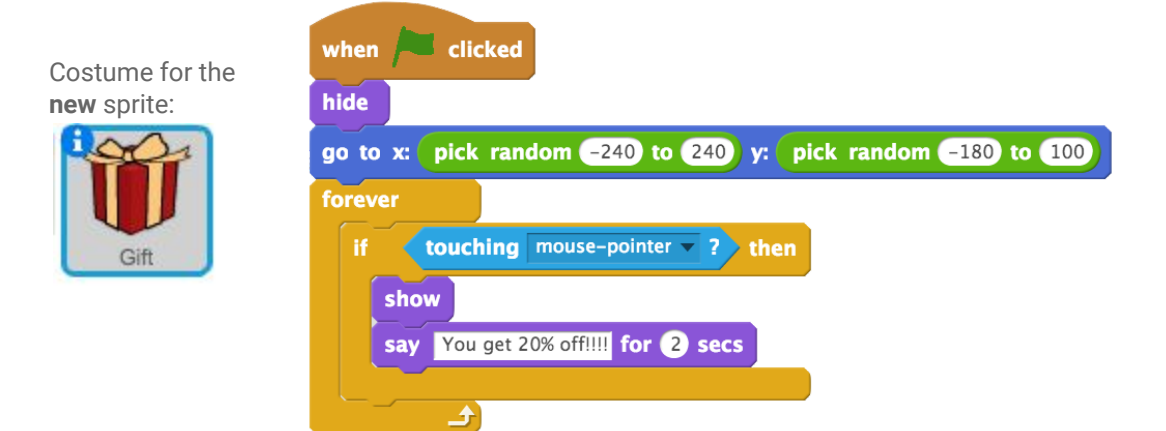

## Add-On: Go Crazy

#### **In this video, club members will:**

- 1. Add a new sprite.
- 2. Program the sprite to repeatedly spin.
- 3. Program the sprite to repeatedly spin if it touches the mouse pointer.
- 4. Program the sprite to move and bounce if on the edge.

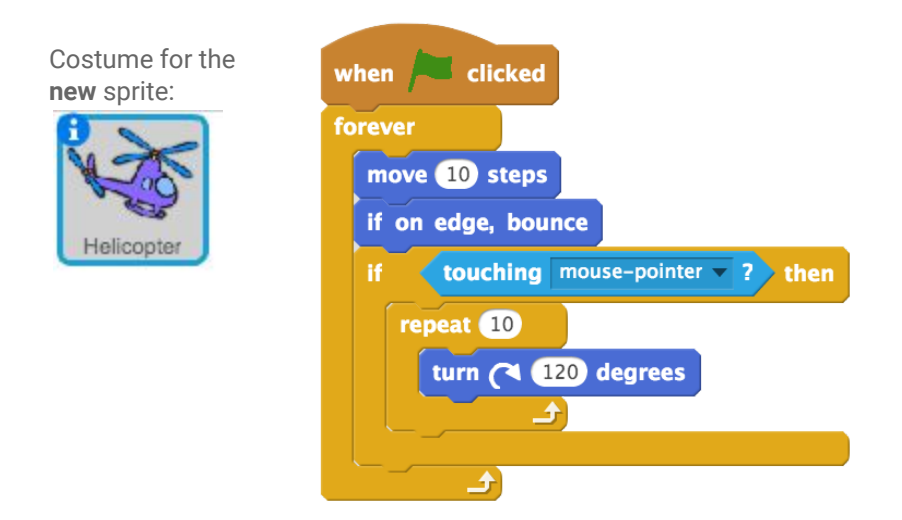

## Add-On: Talk About It (Challenge)

**In this video, club members will:**

- 1. Add a new sprite.
- 2. Program the sprite to say or think something related to the program.

**NOTE:** Costume and sprites may vary.

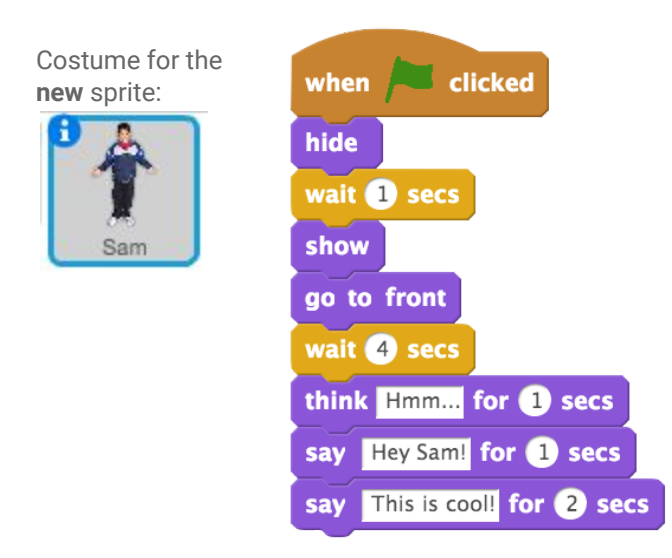

## Add-On: Shooting Sprites (Challenge)

#### **In this video, club members will:**

- 1. Add a new sprite.
- 2. Program the sprite to shoot across the stage.

**NOTE:** Code and sprites may vary.

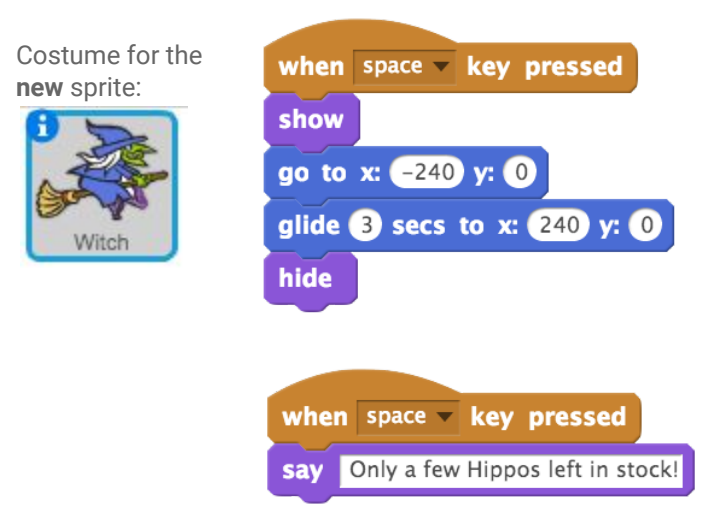

## **Activity 7: Pattern Maker**

## Video 1: Fashion Activity 7 Survey

#### **In this video, club members will:**

- 1. Watch a video that introduces the survey.
- 2. Complete the survey.
- 3. Submit the survey, and watch the next video.

**NOTE:**  The "next" arrow will turn green once the survey is complete. Clicking the green "next" arrow submits the survey.

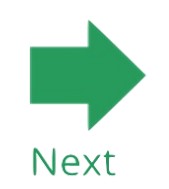

## Video 2: Introduction to Procedures

#### **In this video, club members will:**

- 1. Open the starter project.
- 2. Remix the project.
- 3. Sign in to Scratch.

**NOTE:** Club members will not code any parts of this project until after they watch the third video.

## Video 3: Print Your Pattern

#### **In this video, club members will:**

- 1. Use the print prepare procedure.
- 2. Program the pattern to stamp.

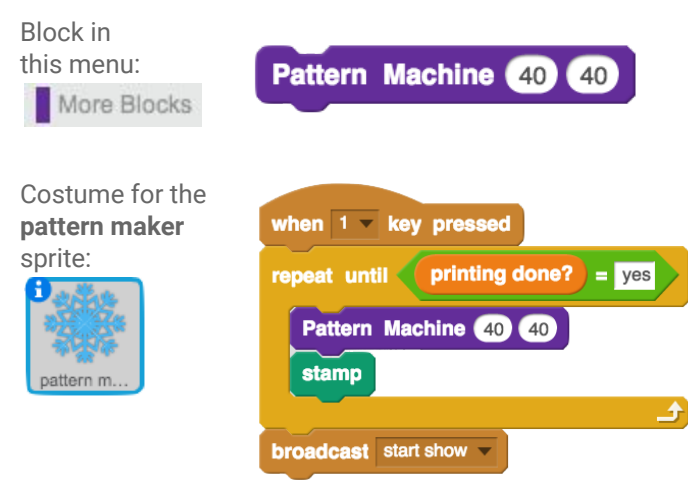

## Video 4: Reset the Project for Another Print

#### **In this video, club members will:**

- 1. Create a procedure to reset their projects.
- 2. Use the procedure to reset their projects.

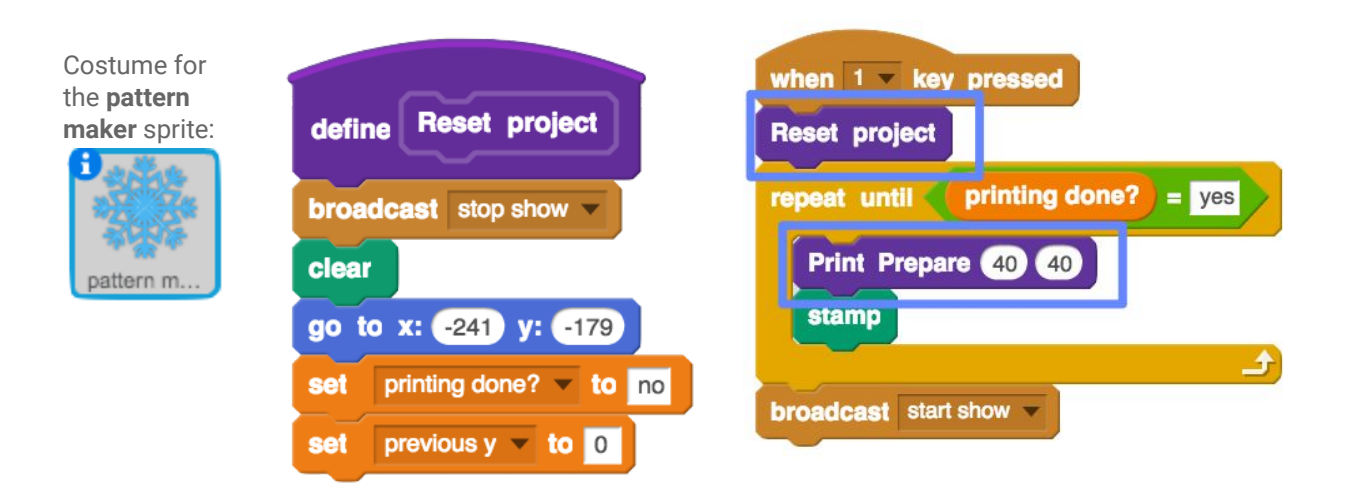

## Video 5: Pattern Explorer

**In this video, club members will:**

- 1. Add a size parameter to adjust the size of the pattern.
- 2. Use the size parameter.
- 3. Add a new costume to the pattern maker sprite.
- 4. Reuse the "print prepare" function to print the new pattern.

Right-click on the "define print prepare" block, and choose "edit" from the menu.

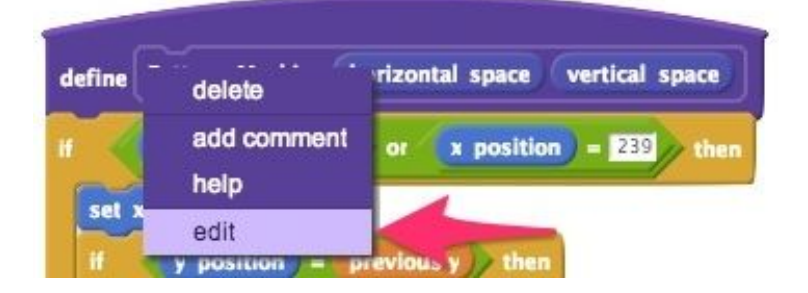

Click on the options dropdown, then click the button next to "add number input." Click "OK."

The value "number1" will be added to the block, but club members should type the word "size" in it instead. Click "OK."

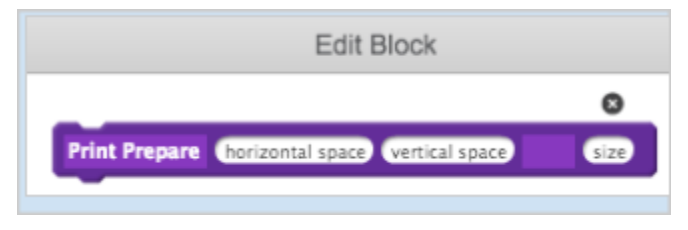

From the looks menu, select the "set size to" block, and place it under the "define" block. Then, drag the "size" parameter block into the "set size to" block.

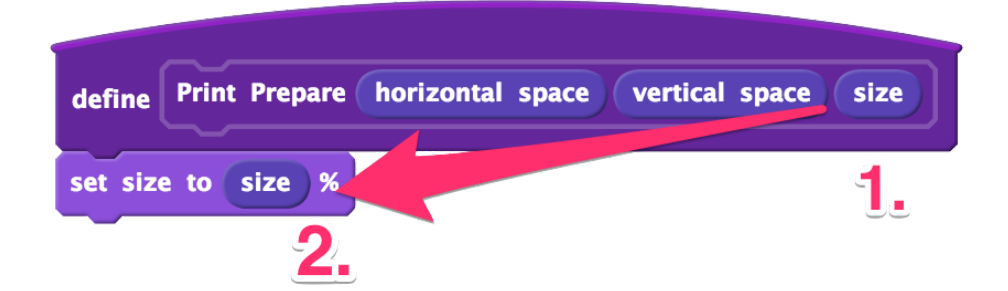

Right-click the code stack, then select "duplicate."

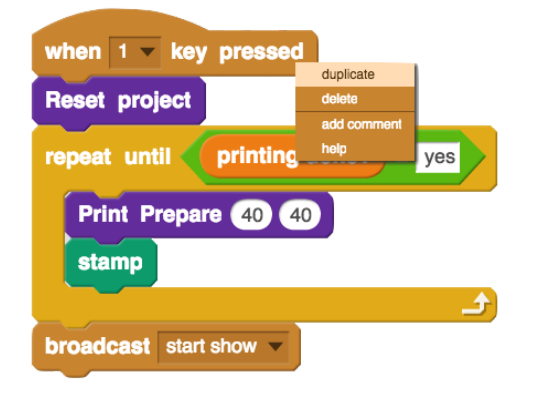

Change the keypress event, and set the "switch costume to" block to the new pattern.

## Add-On: Welcome to My Project

#### **In this video, club members will:**

- 1. Add a sprite that greets the user by their username.
- 2. Add more "say" blocks to include more information about the project.

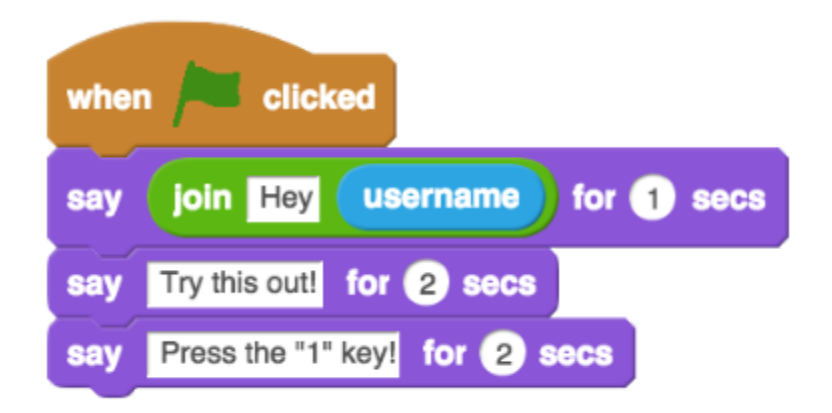

## Add-On: Color Selector

#### **In this video, club members will:**

- 1. Duplicate the pattern maker costume, and fill the new costume with a different color. They may choose to repeat this process a couple more times.
- 2. Create a conditional statement that allows the user to change the pattern color.

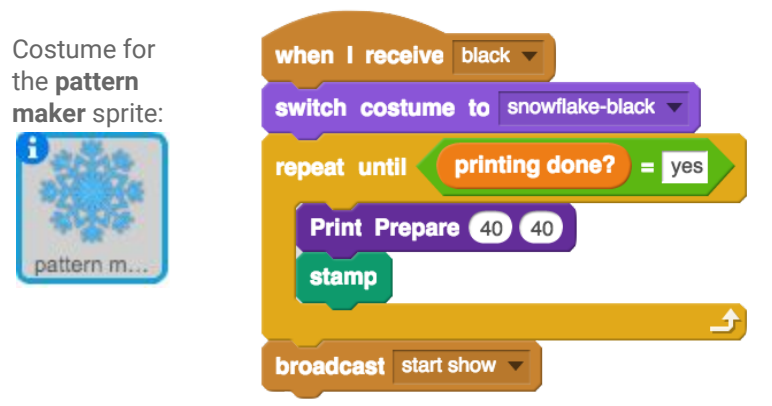

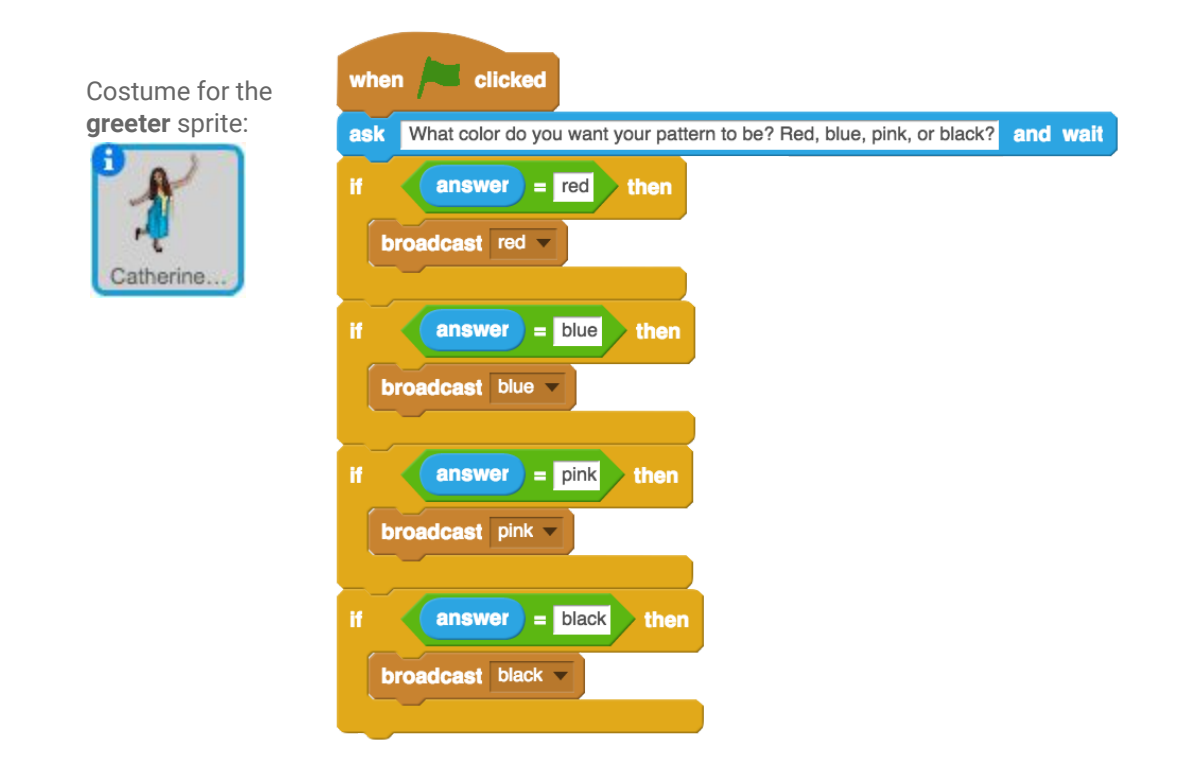

## Add-On: Draw an Alternating Pattern (Challenge)

#### **In this video, club members will:**

- 1. Use the drawing tools to draw a pattern.
- 2. Program the pattern maker sprite to alternate between two patterns when the user presses a key.

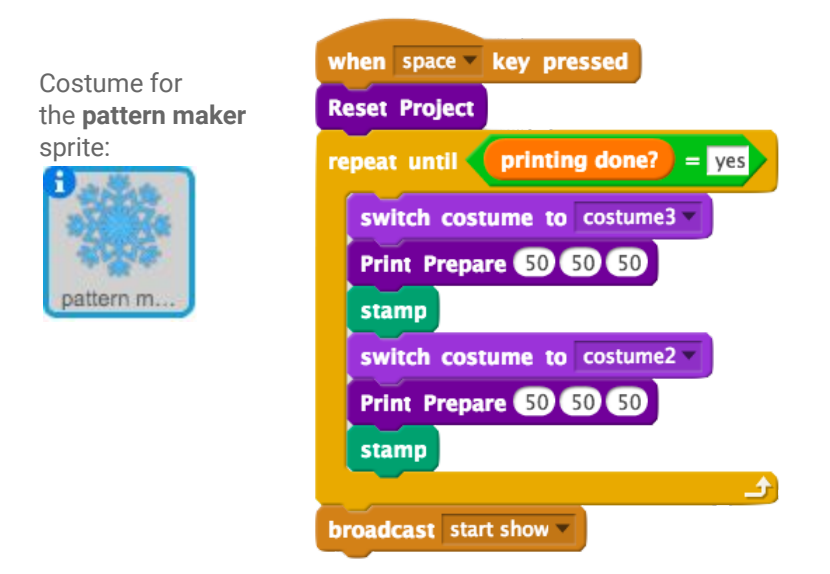

## Add-On: Soundtrack (Challenge)

#### **In this video, club members will:**

1. Program the stage to play music when it is clicked.

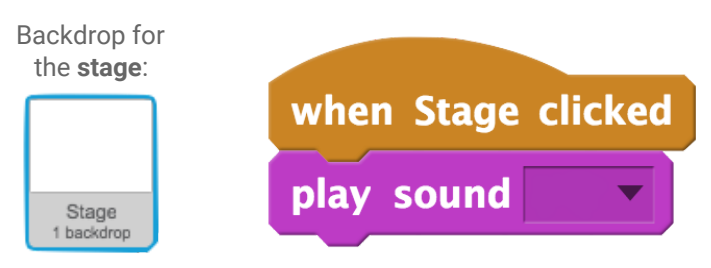

## Add-On: New Fabrics

**In this video, club members will:**

- 1. Add a new costume to the fabric sprite.
- 2. Fill the background with white.
- 3. Draw a new object, and fill it with transparency so the pattern displays within the object.

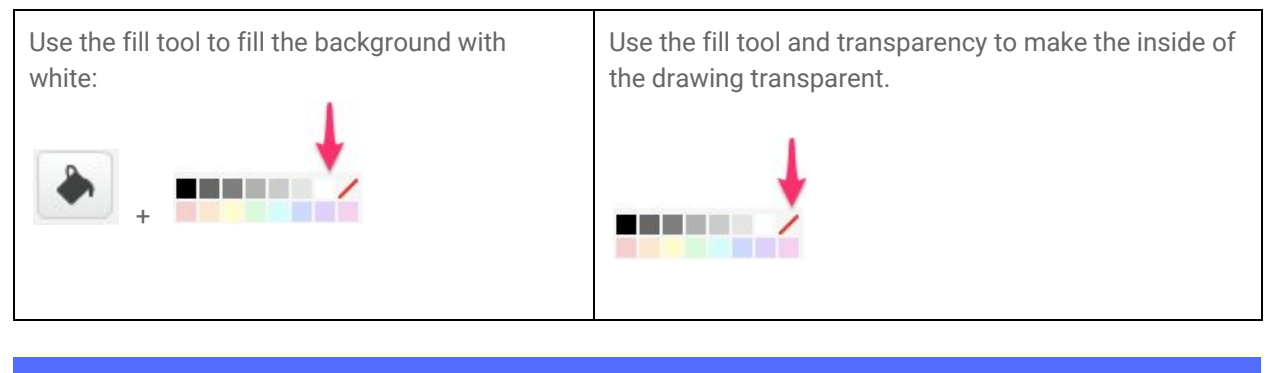

## Add-On: Title Sprite

**In this video, club members will:**

- 1. Add a new sprite.
- 2. Use the text tool to add a title to the sprite for their project.
- 3. Program the sprite to display when the flag is clicked and then disappear.

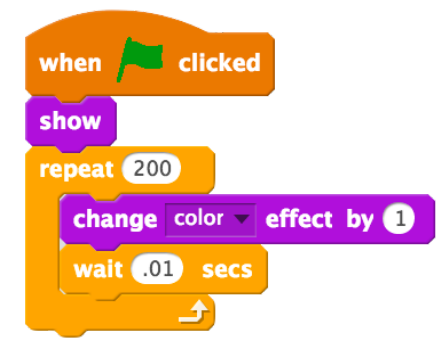

## **CS First Scratch Fashion** Solution Sheet

## **Activity 8: Fashion Awards**

### Video 1: Open the Starter Project

#### **In this video, club members will:**

- 1. Open the starter project.
- 2. Sign in to Scratch.
- 3. Remix the project.

**NOTE:** Club members will not code any parts of this project until after they watch the second video.

## Video 2: Give the Award Speech

#### **In this video, club members will:**

- 1. Add a sprite.
- 2. Program a starting and ending position for the sprite and an event to start the program.
- 3. Broadcast a message to tell the designer sprite to enter the stage.
- 4. Make the sprite receive the message to enter the stage.

Costume for the **model** sprite: **broadcast** enter stage  $\nabla$ Model Costume for the  $\blacksquare$  clicked when **designer** sprite: hide when I receive Enter Stage Khalid Da., show go to x: -209 y: 39 glide 1 secs to x:  $-47$  y: 26 say CS First is the best club ever! for 2 secs I learned so much! Shout out to my Awesome Gurus! for 2 secs sav say My code is fashionable! for 2 secs

## Add-On: Snazzy Model

#### **In this video, club members will:**

1. Program a cartwheel using "turn," "stamp," "change color effect by," "clear," and "clear graphic effects" blocks, as well as a "repeat" loop.

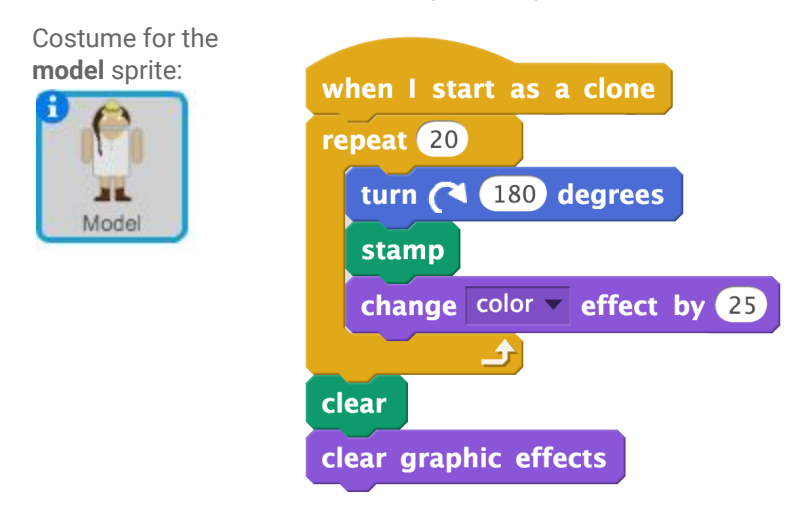

## Add-On: Models Talk

**In this video, club members will:**

- 1. Create a list.
- 2. Add sentences to the list.
- 3. Make the model sprites say random comments from the list.

Costume for the **model** sprite:

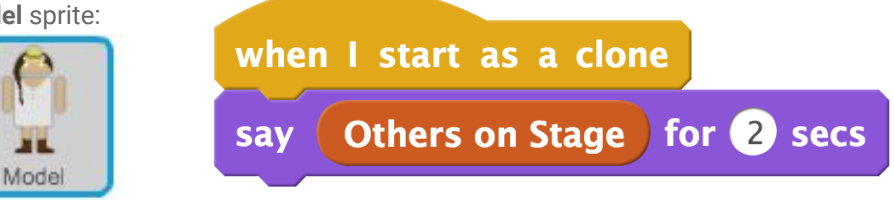

## Add-On: Jumping Silhouette

#### **In this video, club members will:**

- 1. Download the "crowd" sprite from the CS First image library.
- 2. Program the crowd to jump using the "forever" loop and two "glide" blocks.
- 3. Add a "when I receive" event to make the crowd cheer when the designer sprite enters the stage.

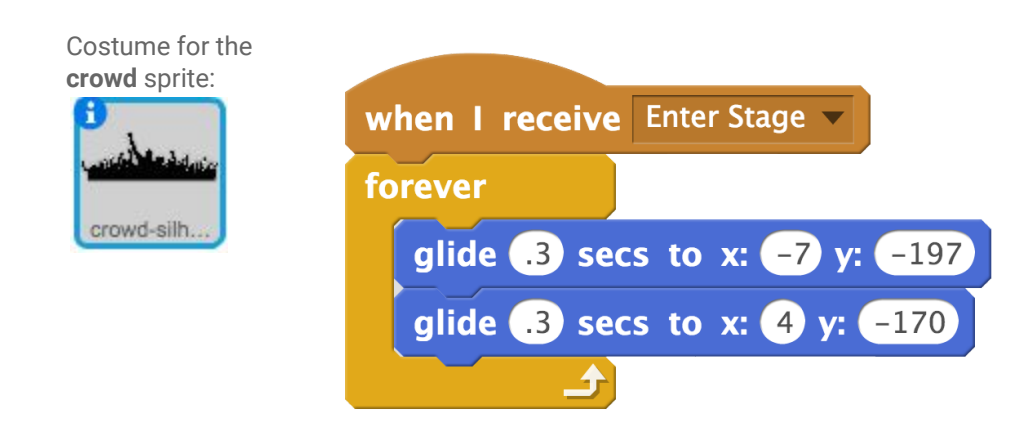

## Add-On: Animate Trophy (Challenge)

**In this video, club members will:** 

1. Code the trophy to perform an animation.

**NOTE**: Club members' code may vary.

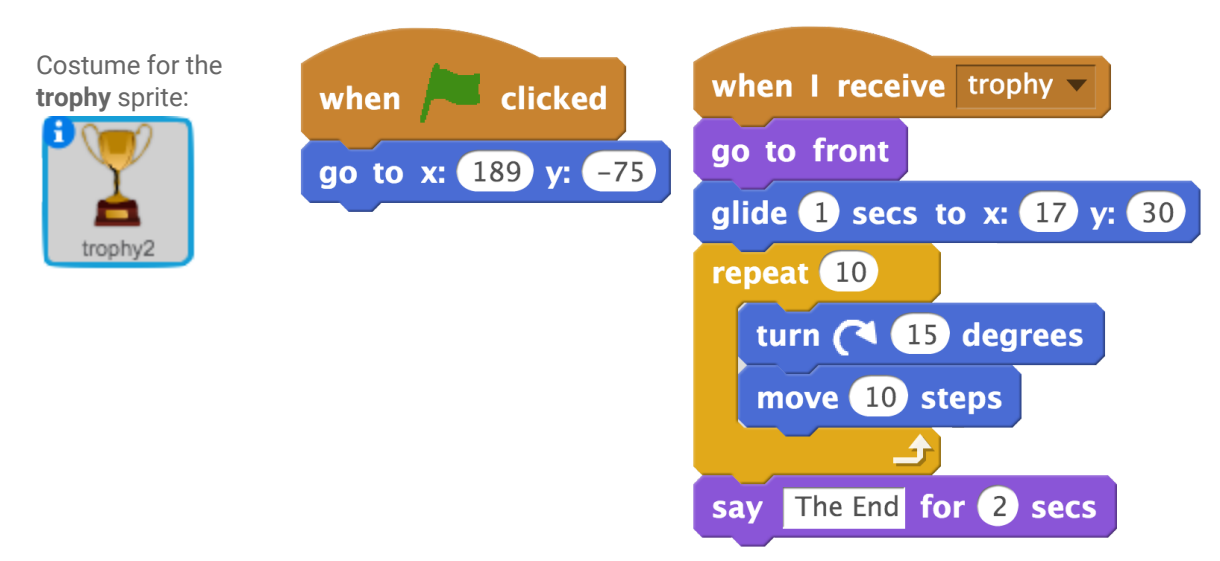

## Add-On: Applause/ Music Loop (Challenge)

#### **In this video, club members will:**

1. Add a music loop or applause to the program.

Costume for the **model** sprite:

## Add-On: Glimmering Backdrop (Challenge)

#### **In this video, club members will:**

1. Make the backdrop flash colors.

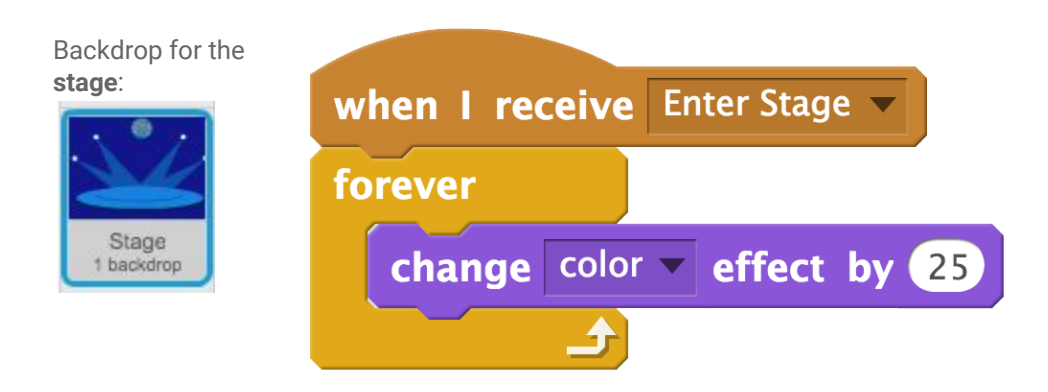